# MANUÁL K REDAKČNÍMU SYSTÉMU CLIQUO ENGINE

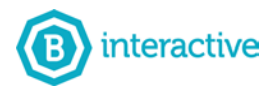

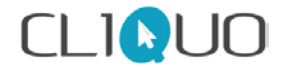

# **OBSAH**

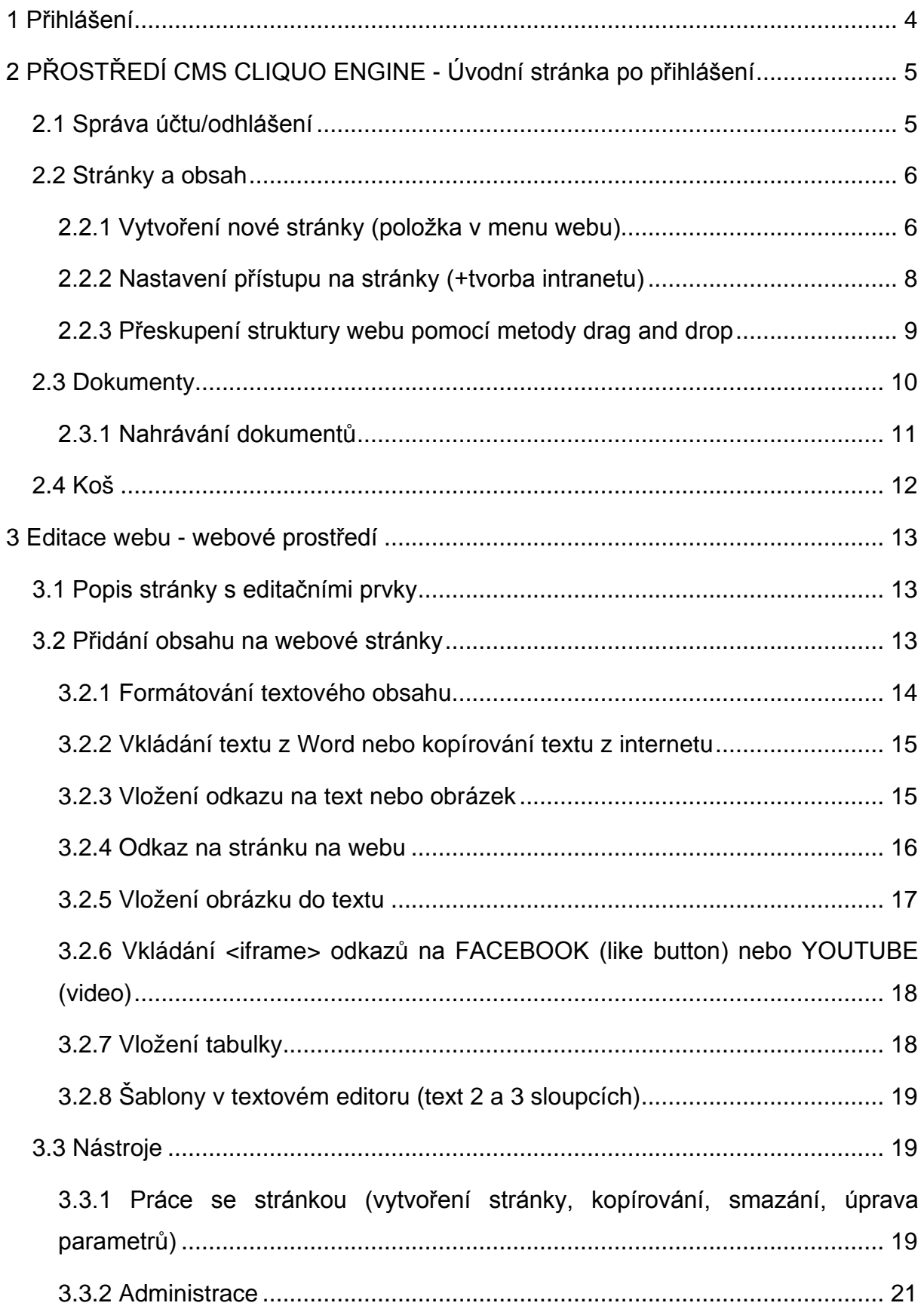

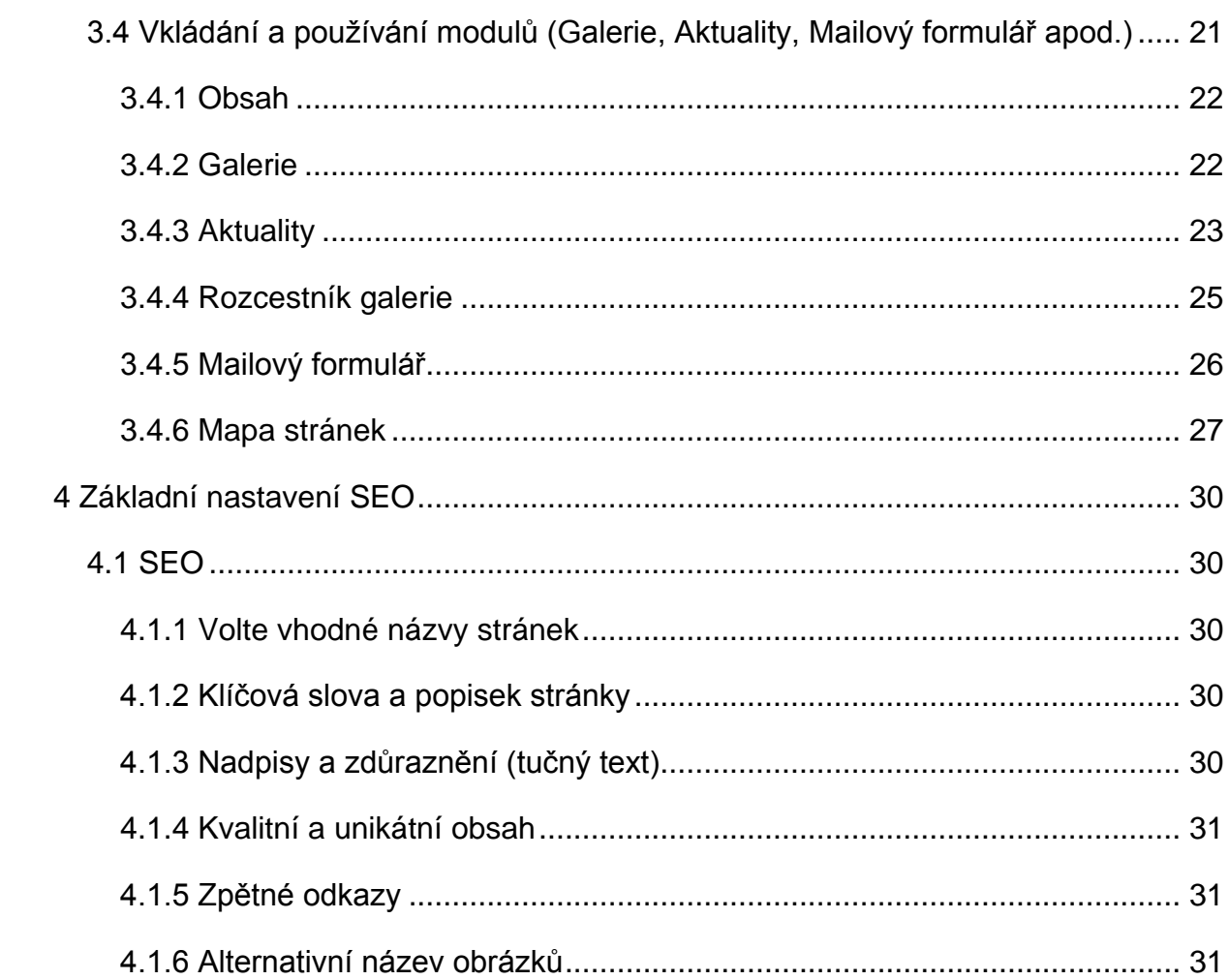

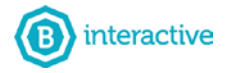

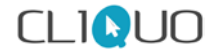

# <span id="page-3-0"></span>**1 PŘIHLÁŠENÍ**

Pokud se chcete přihlásit k administraci své stránky, lze použít dva způsoby. Prvním je kliknutí na odkaz "**Přihlásit**", nebo v příkazovém řádku za Vaší adresu dopsat **/admin**, viz **obr. 1**. Ne každý zákazník si přeje mít přímý odkaz k administraci. Poté budete vyzváni systémem k vyplnění Vašeho uživatelského jména a hesla, viz. **obr. 1**.

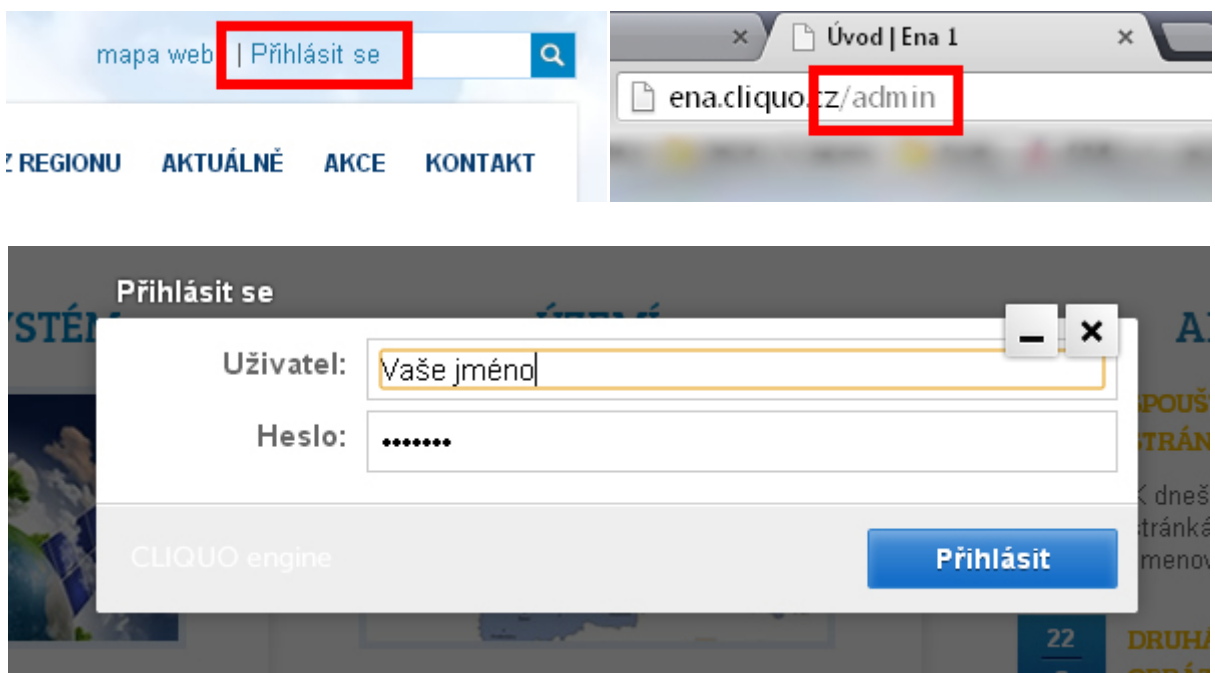

**Obr. 1 - Přihlášení**

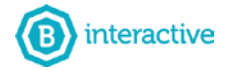

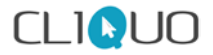

# <span id="page-4-0"></span>**2 PŘOSTŘEDÍ CMS CLIQUO ENGINE - ÚVODNÍ STRÁNKA PO PŘIHLÁŠENÍ**

Po přihlášení se dostaneme na úvodní stránku klasického prostřední administrace redakčního systému CLIQUO Engine (dále CMS).

Z úvodní obrazovky lze jedním klikem snadno přejít na webové stránky, do dokumentů, správy účtu a samozřejmě do struktury webu. Na webové stránky se přejdeme kliknutím název Vašich stránek v levém horním rohu.

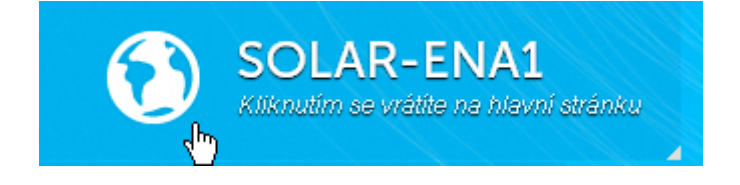

# <span id="page-4-1"></span>**2.1 SPRÁVA ÚČTU/ODHLÁŠENÍ**

V pravém horním rohu se nachází ikonka **Můj účet** (**obr. 2**), po kliknutí se zobrazí nabídka, ve které lze vyplnit základní údaje, například Vaše jméno, email nebo telefon (tyto údaje se poté budou zobrazovat u Vámi vytvořených aktualit apod.). V záložce **Uživatel** lze změnit **přihlašovací heslo** a **přihlašovací jméno**, viz **obr. 2**.

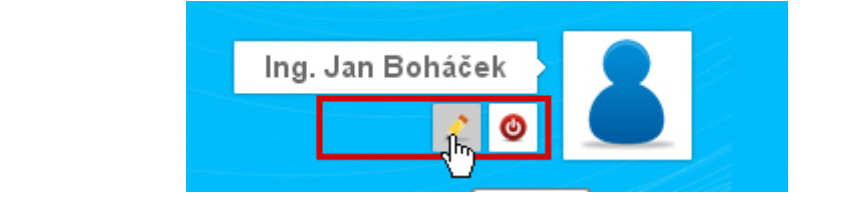

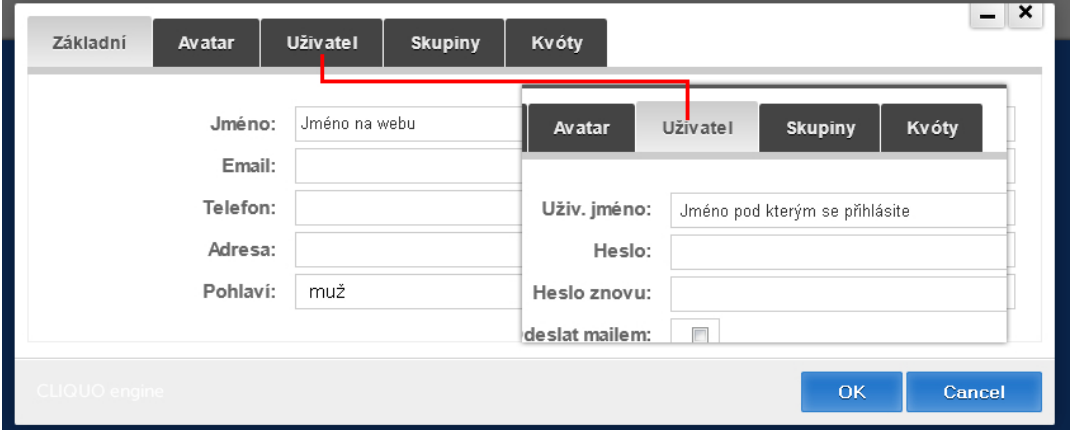

**Obr. 2 - Ikona Můj účet a správa účtu**

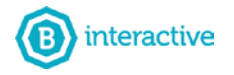

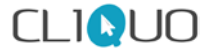

# <span id="page-5-0"></span>**2.2 STRÁNKY A OBSAH**

V administračním rozhraní je k dispozici nabídka, která obsahuje následující možnosti: Stránky a obsah, Dokumenty, Moduly a Uživatelé\*, viz **obr. 3**.

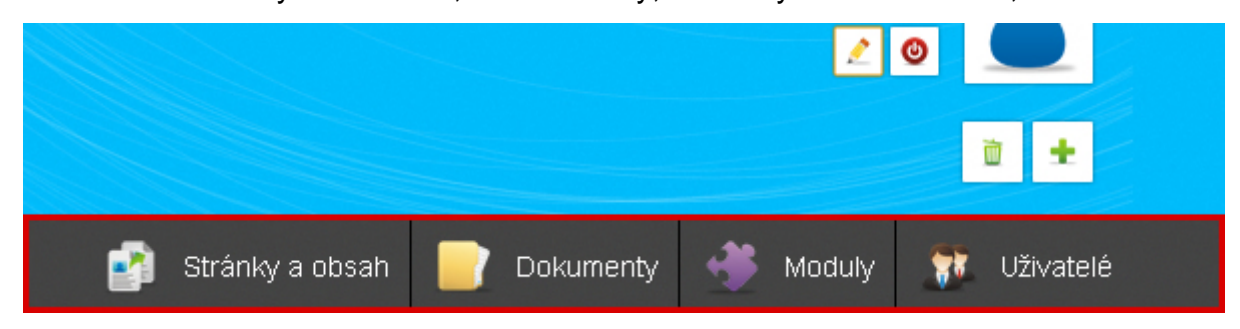

#### **Obr. 3 - Menu redakčního systému**

Kliknutím na položku Stránky a obsah se zobrazí strom (mapa stránek) Vaší webové prezentace, viz **obr. 4**.

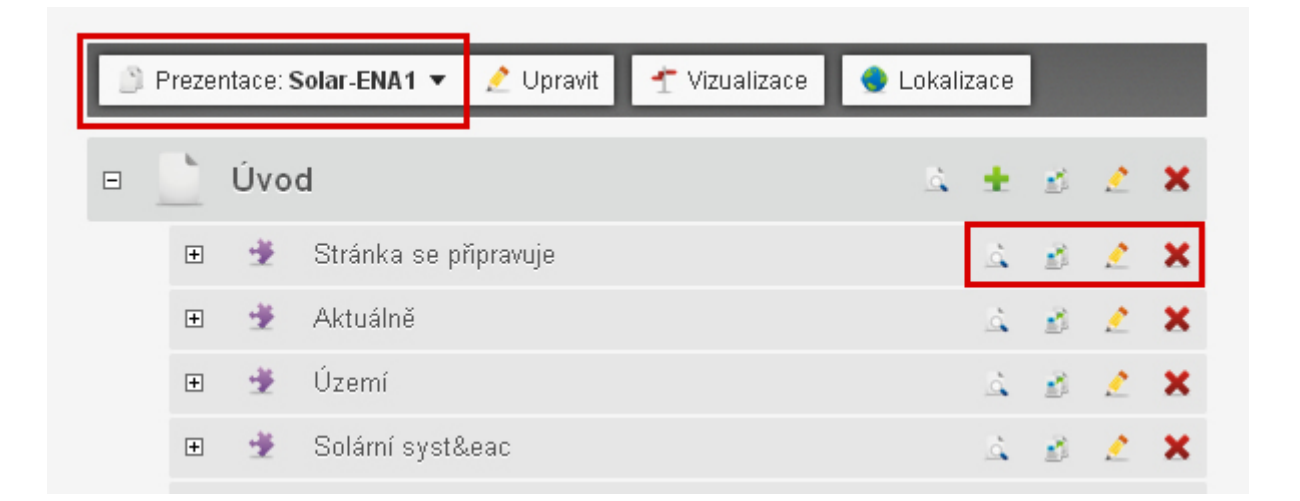

#### **Obr. 4 - Stránky a obsah - Struktura webu.**

Na **obrázku 4** pozorujeme dvě zvýrazněná místa. První, v levém rohu v nástrojové lišty, lze vybírat mezi více prezentacemi (např. jazykové mutace webové stránky). Ve druhé zvýrazněné oblasti jsou **Editační prvky stránky** (Náhled, Přidat, kopírovat, upravit, smazat).

# <span id="page-5-1"></span>**2.2.1 Vytvoření nové stránky (položka v menu webu)**

Chceme-li přidat novou stránku klikneme na zelené plus **+ přidat potomka** stránky nejvyšší kategorie (v obrázku **Úvod**), viz **obr. 5**. Rozbalí se nám nabídka **Přidat stránku/obsah/skript**. Potvrdíme přidat stránku.

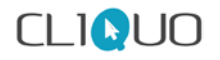

П

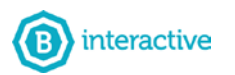

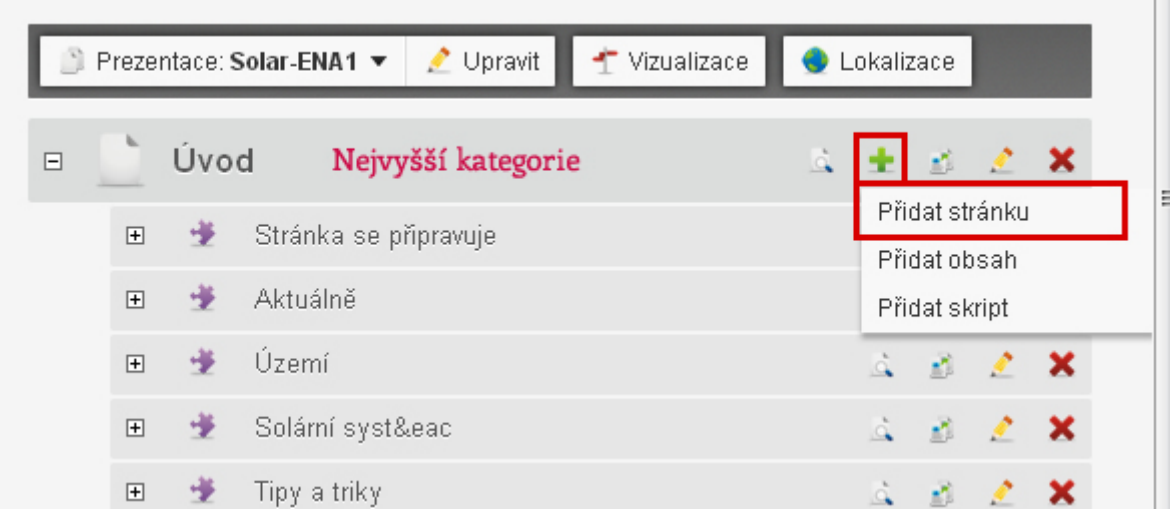

#### **Obr. 5 - Přidání nové stránky**

Po potvrzení stránky Vás CMS vyzve k vyplnění důležitých parametrů záložky **Základní**, viz **obr. 6**.

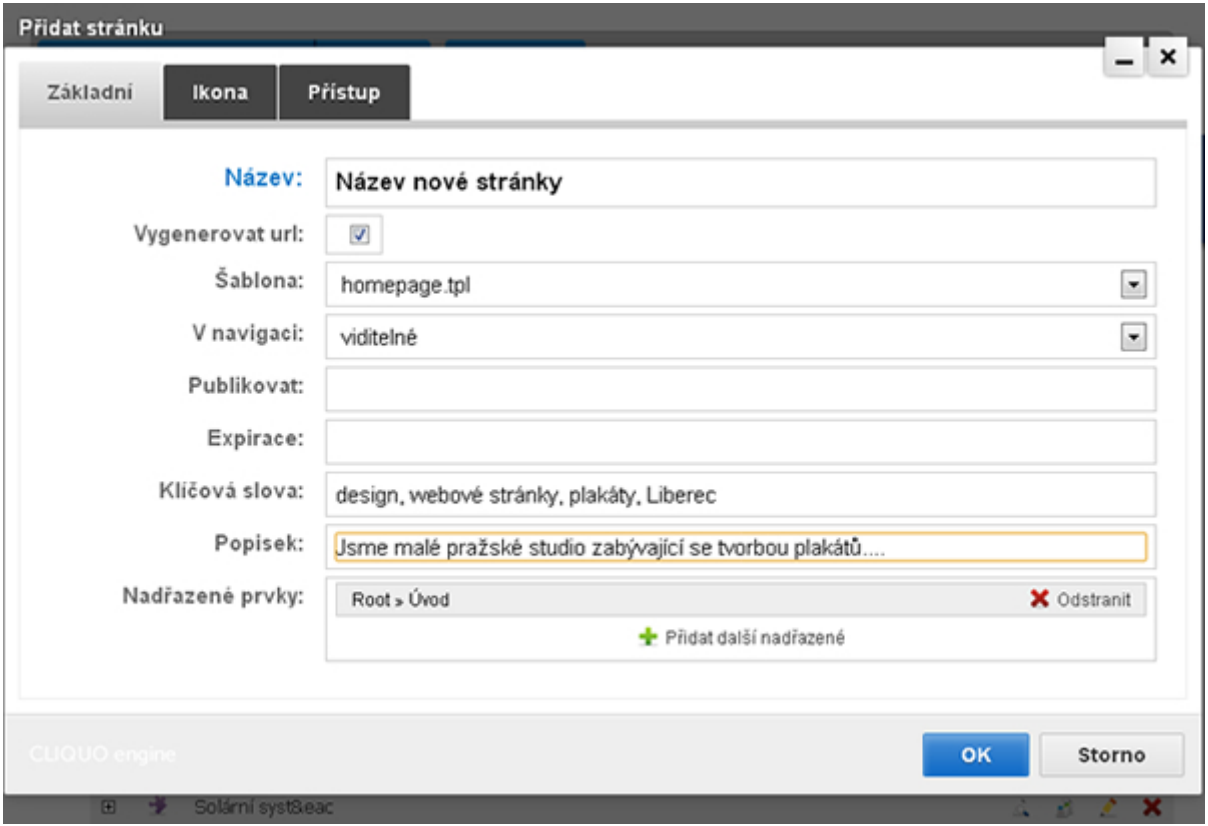

# **Obr. 6 - Nastavení parametrů nové stránky**

1. **Název stránky** - Název nově vytvořené stránky, např. O nás, kontakt apod.

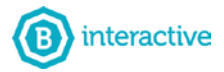

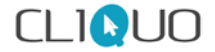

- 2. **Šablona** (rozmístění prvků na stránce) Vybíráte z přednastavených šablon stránky (homepage, základní stránka (jeden sloupec), dva sloupce apod.).
- 3. **V navigaci** Zde můžete vybrat mezi dvěma volbami. **Viditelné**, tzn. že se v menu Vašeho webu nová položka zobrazí. **Se nezobrazí**, tzn. že se v menu nezobrazí, ale stránka fakticky existuje a má svoji url adresu. Většinou se užívá např. na mapu stránek, na její url se poté odkazuje z patičky webu.
- 4. **Publikovat** možnost zobrazení stránky v určitý okamžik.
- 5. **Expirace** Vámi nově vytvořená stránka může být automaticky smazána systémem po vypršení expirace stránky.
- 6. **Klíčová slova** Velmi důležité informace pro Search Engine optimization (SEO). Do pole vypíšete slova, která symbolizují obsah na Vámi vytvořené stránce.
- 7. **Popisek** Podobně jako klíčová slova, i popisek stránky ovlivňuje návštěvnost stránek. Proto je vhodné každou stránku popsat. Tento popisek je pak vypsán v seznamech při vyhledávání na **Google** nebo **Seznam** a jiných vyhledávačích..

Potvrdíte tlačítkem **OK** a ve stromě webové prezentace přibyla nová stránka.

Stejně jako jsme vytvořili novou stránku v menu, můžeme snadno vytvářet i **podstránky** v menu. V tomto případě bychom neklikli na **+** nejvyšší kategorie (**Úvod**), ale nějaké stránky např. Start viz **obr. 8**. Tato nově vytvořená stránka by se zobrazila ve stromě pod položkou Start.

*Tip: V kapitole 3.3.1 (str. 19) si ukážeme, že lze přidávat podstránky i v prostředí webové stránky.* 

# <span id="page-7-0"></span>**2.2.2 Nastavení přístupu na stránky (+tvorba intranetu)**

Z **obrázku 6** je zřejmé, že při vyplňování parametrů lze v horní části přepínat mezi více záložkami. Pro potřebu nastavení odlišných přístupů přepneme na záložku **Přístup**, viz **obr. 7**.

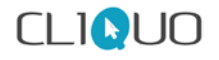

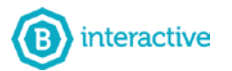

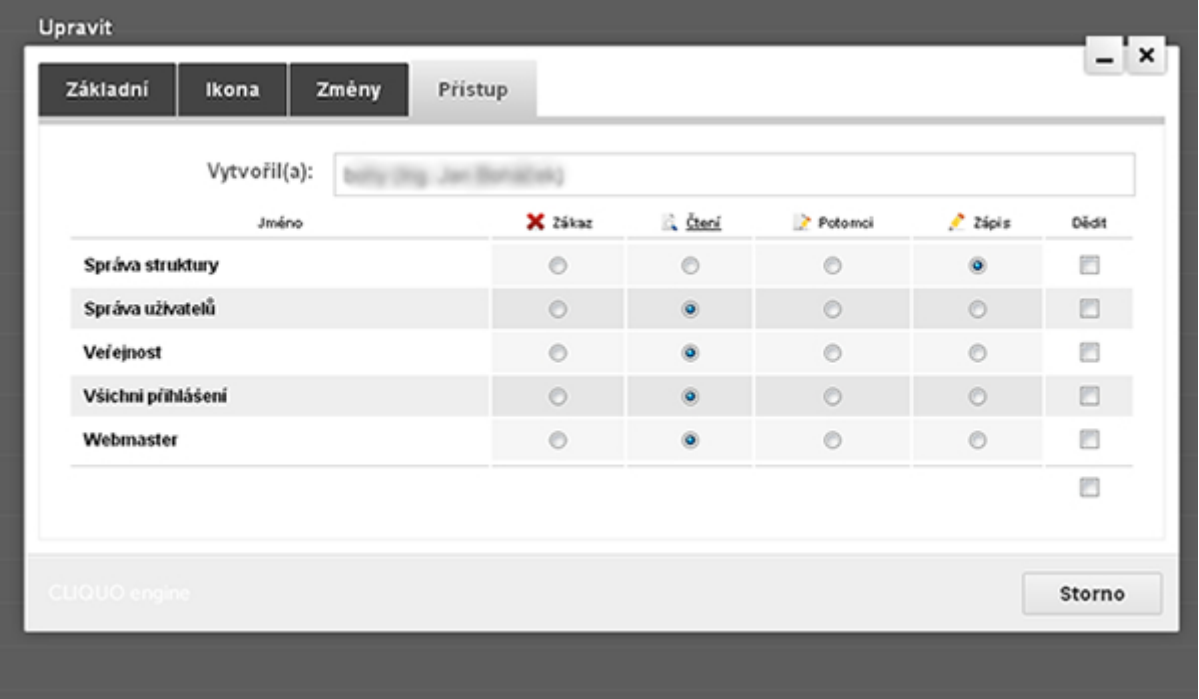

#### **Obr. 7 - Nastavení přístupu na stránku**

Zde můžeme libovolně nastavit zobrazení stránek pro určité skupiny uživatelů. Ve chvíli, kdy zatrhneme u **Veřejnosti** volbu **Zákaz**, tak se stránka všem nepřihlášeným uživatelům nezobrazí. Pokud zatrhneme volbu **Čtení**, stránka se zobrazí a pokud bychom zatrhli volbu zápis, dovolili bychom stránky editovat veřejností. (tato situace by neměla nikdy nastat).

Pokud tedy vytvoříme stránky, na které budou mít přístup jen přihlášení, vytvořili jsme tzv. **intranet**.

Všechny tyto parametry lze měnit i zpětně. Vybereme požadovanou stránku, klikneme na ikonku **tužky** (upravit) a zobrazí se nám opět okno s nastavením parametrů.

*Tip: V kapitole 3.3.1 úprava stránky si ukážeme, že změnit parametry stránky lze i v prostředí webové stránky.*

#### <span id="page-8-0"></span>**2.2.3 Přeskupení struktury webu pomocí metody drag and drop**

Díky metodě **Drag and drop** (jednoduché chycení a přesunutí do místa) můžete libovolně měnit strukturu webové prezentace. Stránky lze přesouvat jak na své

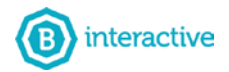

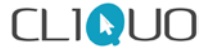

úrovni, tak úrovni vyšší, či nižší. Lze tedy snadno vytvořit ze stránky podstránku, viz **obr. 8**.

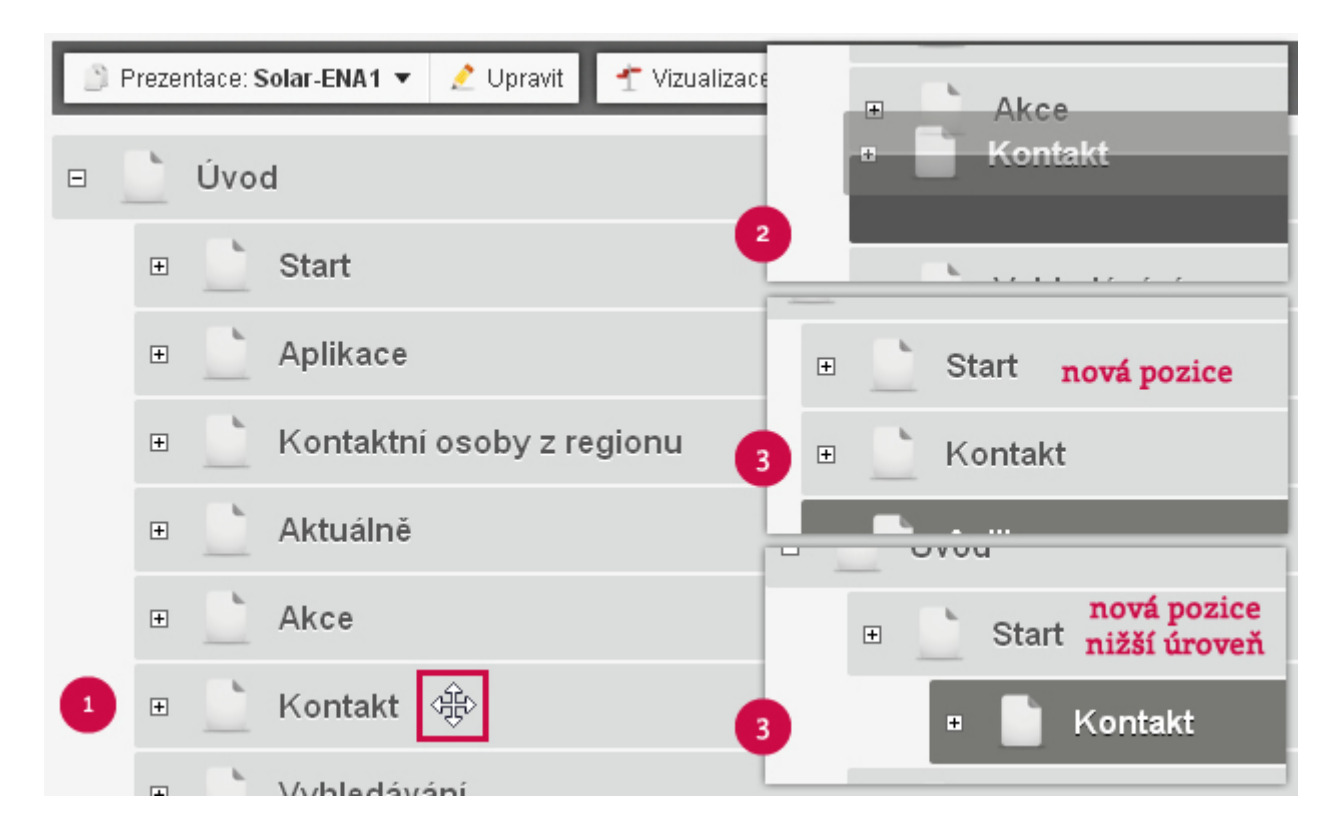

**Obr. 8 - Přesouvání stránek pomocí metody drag and drop**

# <span id="page-9-0"></span>**2.3 DOKUMENTY**

Jak již název napovídá, tato nabídka slouží k ukládání dokumentů libovolného formátu (obrázky, pdf, doc, xls soubory apod.) Na tyto soubory je pak možné odkazovat v textu (např. stáhněte si smlouvu zde), nebo vkládat obrázky do textu. Více informací jak vkládat odkazy a obrázky v kapitole **3.2.3** (**str. 14**).

Na **obr. 9** je vidět struktura dokumentů. Každý web má defaultně složky **Ke stažení**  a **Obrázky**. Tyto složky jsou pro veřejnost povolené pro čtení (tzn. že všechny obrázky i dokumenty, které budou na webu, lze veřejností přečíst.

Dále jsou v dokumentech osobní složky jednotlivých uživatelů (administrátorů). K těmto složkám mají přístup pouze **sami** uživatelé. Pokud si ovšem nastaví přístupová práva na **Zápis** pro **Všechny přihlášení**, pak budou mít všichni ostatní administrátoři přístup do složky. (Pozn. Veřejnost přístup ke složce nemá ani jako **Čtení**, proto na

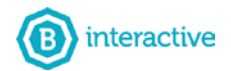

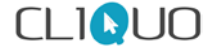

webu nebude obrázek zobrazen). **Přístupová práva** lze měnit ve **Vlastnostech** složky, viz **obr. 9**.

Zobrazení dokumentů lze volit mezi **tabulkou** a **zobrazením s ikonami**.

### <span id="page-10-0"></span>**2.3.1 Nahrávání dokumentů**

Pokud chceme nahrát například nějaký obrázek do dokumentů, tak v pravé části vybereme příkaz **Přidat položku**, rozbalí se nabídka **Nová složka** a **Nahrát dokumenty**. Pokud chceme umístit obrázek do nové složky, zvolíme možnost **Nová složka**. Pokud chcete umístit obrázek do aktuálního místa, zvolíme nahrát dokumenty a systém nás vyzve k výběru obrázku z Vašeho PC, viz **obr. 9**.

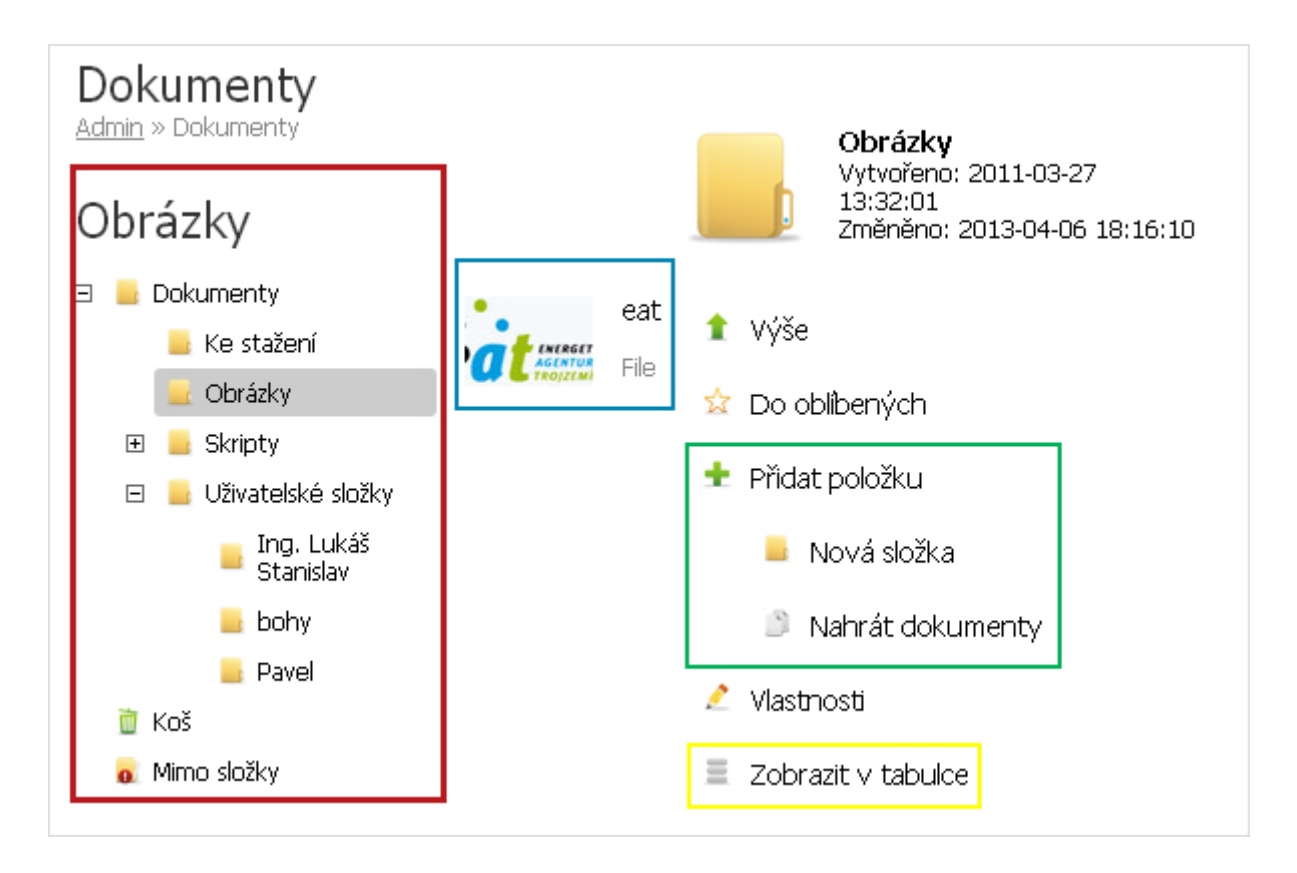

**Obr. 9 - Dokumenty (červená - struktura dokumentů, modrá - nahrané dokumenty, zelená - přidávání položek, zobrazování dokumentů v tabulce)**

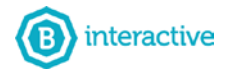

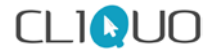

# <span id="page-11-0"></span>**2.4 KOŠ**

Ikonku **KOŠ** najdete pod ikonkou **Můj účet**, viz **obr. 10**. Po kliknutí se zobrazí stránka koše, která obsahuje Vámi smazané dokumenty (obrázky, textová pole, aktuality, galerie apod.). Při najetí na složku se zobrazí v dolním pravém rohu **RECYKLAČNÍ** ikonka, kterou lze vrátit dokument zpět na webovou prezentaci, viz **obr. 11**.

V Dokumentech, koše nevyjímaje, máte možnost si nechat všechny složky/soubory zobrazit v **tabulce**. Při zobrazení v tabulce jsou dokumenty přehlednější, lze je třídit dle data nebo jiných parametrů.

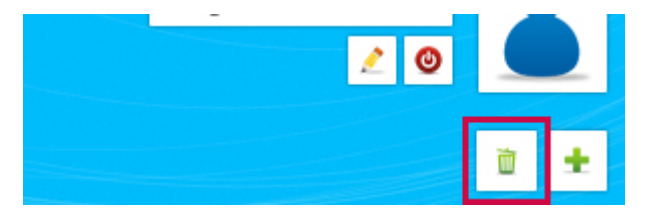

#### Koš Galerie rem ipsum dolor sit Vytvořeno: net con **PHP** Změněno: Úvod / Start / Tipy a  $me/$ ⊛ Obnovit ilerie Mailový formulář X <u>Vysypat koš</u> PHP Úvod / Kontakt / Zobrazit v tabulce ailový formulář Mailový formulář od / Start / Tipy a triky / Úvod / Akce / Events /

#### **Obr. 10 - Ikona Koš**

#### **Obr. 11 - Vrácení smazaného obsahu, možnost přepnutí zobrazení v tabulce**

*Tip: Je vhodné po určitém čase koš vysypat. Představte si situaci, že jste v minulosti smazali 150 dokumentů a nyní chcete určitý dokument obnovit. Je snadnější hledat mezi 10 dokumenty. Dalším tipem je si nechat zobrazit dokumenty v TABULCE.*

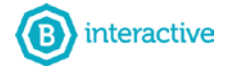

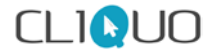

# <span id="page-12-0"></span>**3 EDITACE WEBU - WEBOVÉ PROSTŘEDÍ**

# <span id="page-12-1"></span>**3.1 POPIS STRÁNKY S EDITAČNÍMI PRVKY**

Jako přihlášený uživatel nyní vidíte stránky s editační prvky (**ty lze skrýt pomocí tlačítka F2**), pomocí kterých můžete editovat stránky online, viz. **obr 12**. (metoda **frontend**). Na obrázku jsou zvýrazněny tři oblasti. V levém horním rohu je záložka **Nástroje**, nad textovým obsahem je **sada editačních prvků** a posledním je volba **Přidat obsah na stránku**. Editační prvky budou dále rozepsány.

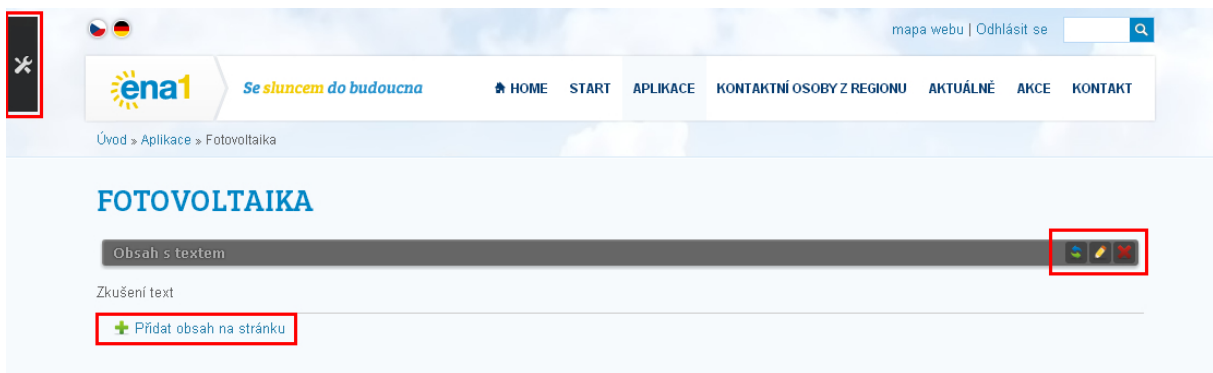

#### **Obr. 12 - Editační prvky na stránce**

# <span id="page-12-2"></span>**3.2 PŘIDÁNÍ OBSAHU NA WEBOVÉ STRÁNKY**

Pokud chceme na web přidat text, klikneme na tlačítko **Přidat obsah na stránku**. Následně se zobrazí textový editor s podobnými prvky jako má známý MS Word a je tedy možné plně text formátovat, viz. **obr 13**. Pro dokončení a uložení textu na web je nutné potvrdit tlačítkem **OK**.

Po uložení se na webové stránce zobrazí textový obsah se sadou editačních prvků, viz **obr. 14**.

#### **Pomocí těchto prvků můžete**:

1. Textový obsah **přesunout metodou drag and drop** . Stiskneme levé tlačítko myši a táhneme textovým boxem na nové místo, tlačítko uvolníme a obsah se přeuloží.

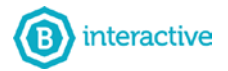

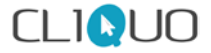

- 2. Textový obsah znovu **upravit (editovat)** . To znamená, že se opět vrátíme do textového editoru a můžeme upravit námi psaný text. Opět musíme potvrdit tlačítkem **OK**.
- 3. Textový obsah **smazat**

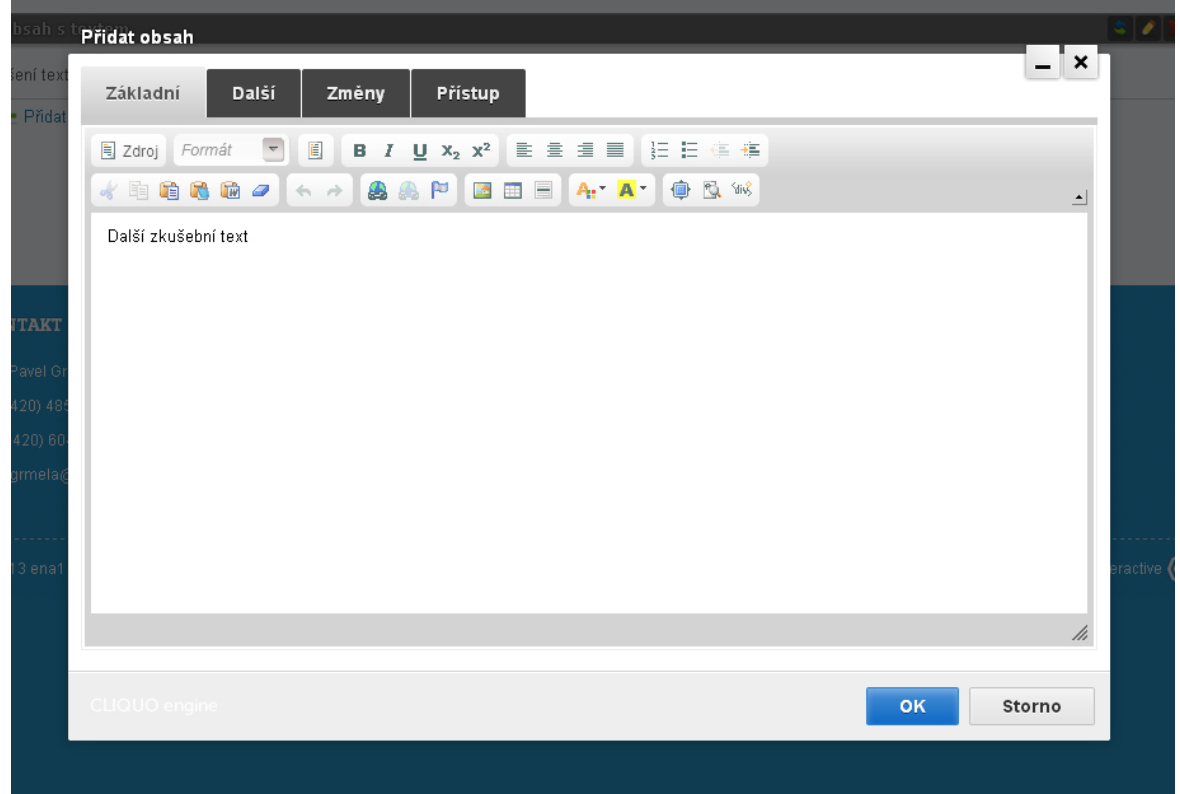

#### **Obr. 13 - Textový editor s prvky pro formátování textu**

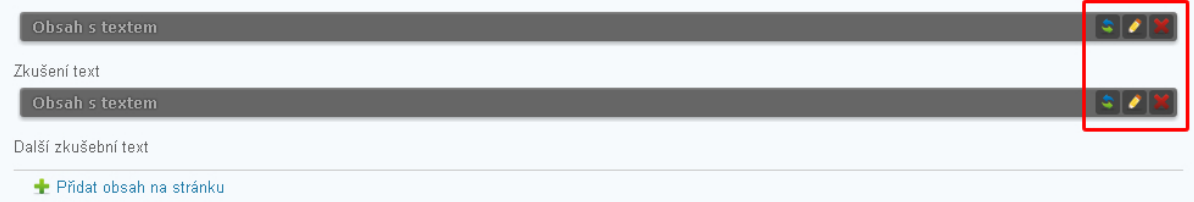

#### **Obr. 14 - Textový obsah se sadou editačních prvků**

### <span id="page-13-0"></span>**3.2.1 Formátování textového obsahu**

Pro zpřehlednění textového obsahu používáme formátování textu. Pomocí textového editoru můžete používat známé funkce jako jsou **nadpisy**, **ztučnění** písma, **kurzíva**, **podtržení**, **zarovnání** odstavců, **číslování**, **odrážky** a další.

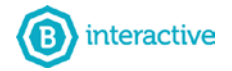

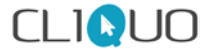

# <span id="page-14-0"></span>**3.2.2 Vkládání textu z Word nebo kopírování textu z internetu**

Pokud nepíšete text od začátku, ale chcete již použít text z jiného zdroje nebo internetu, vždy si s sebou text nese formátování. Pro homogenní vzhled stránky je nutné se formátování z původního zdroje zbavit. K tomu lze použít tyto cesty:

1. Zkopírujete text do editoru, pak celý text označíte (Alt+a) a kliknete na ikonu

gumy **Odstranit formátování**. Tím se původní formátování odstraní.

- 2. Text nevložíte do editoru rovnou, ale použijete volbu **Vložit jako čistý text**.
- 3. Před tím než vložíte text na web, uložíte si ho na svém PC v textovém bloku (např. Wordpad).

#### <span id="page-14-1"></span>**3.2.3 Vložení odkazu na text nebo obrázek**

Pokud chceme vložit do textu hypertextový odkaz, stačí příslušný text či obrázek označit a kliknout na ikonku , **Vložit**/**Změnit odkaz** viz **obr. 15**. Poté vyplníme řádek s URL. Jestli je nutné, aby se odkaz otevřel v novém okně, překlikneme na záložku **Cíl** a zde nastavíme **Target** na **New window (\_blank).** stejně postupujeme i s obrázkem.

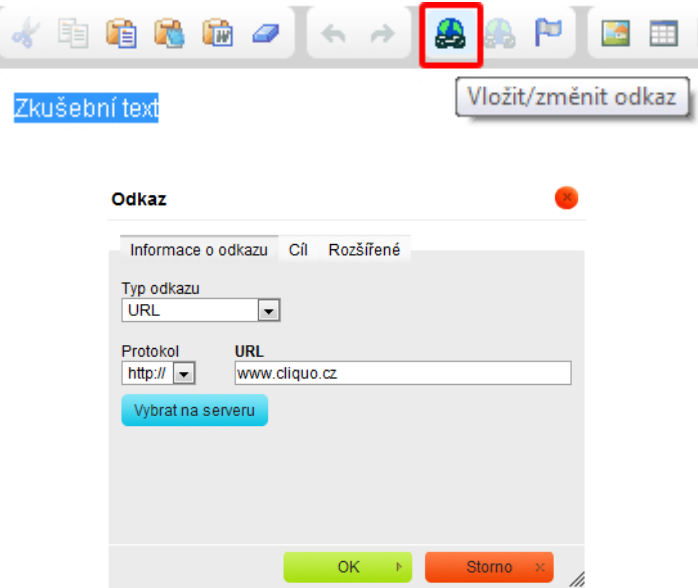

#### **Obr. 15 - Odkaz na označený text**

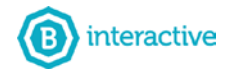

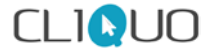

#### <span id="page-15-0"></span>**3.2.4 Odkaz na stránku na webu**

Pokud chceme v textu odkázat na jinou stránku na webu postupujeme podobně. Uveďme si to na příkladu pro stránku kontakt, která má url www.doména.cz**/kontakt**

 $\leftarrow$   $\rightarrow$  C  $\leftarrow$ ena.cliquo.cz/kontakt

- 1. označíme text
- 2. vybereme příkaz vložit odkaz
- 3. (**První způsob**) Do řádku URL zadáme **/kontakt**. To znamená, že zadáváme vše za Vaší doménou s lomítkem (/). Pokud bychom chtěli odkazovat na podstránku do URL bychom zadali například **/kontakt/podstranka**.
- 4. (**Druhý způsob**) Nezapisujeme do řádku URL nic, ale klikneme na tlačítko vybrat na serveru . Tím se dostaneme automaticky do **Dokumentů** a na levé straně je možné "rozkliknout" **strukturu webu**. Poté stačí kliknout na stránku, na kterou chceme odkázat. Automaticky se nám vyplní řádek URL, potvrdíme **OK** a **OK**, viz **obr. 16**.

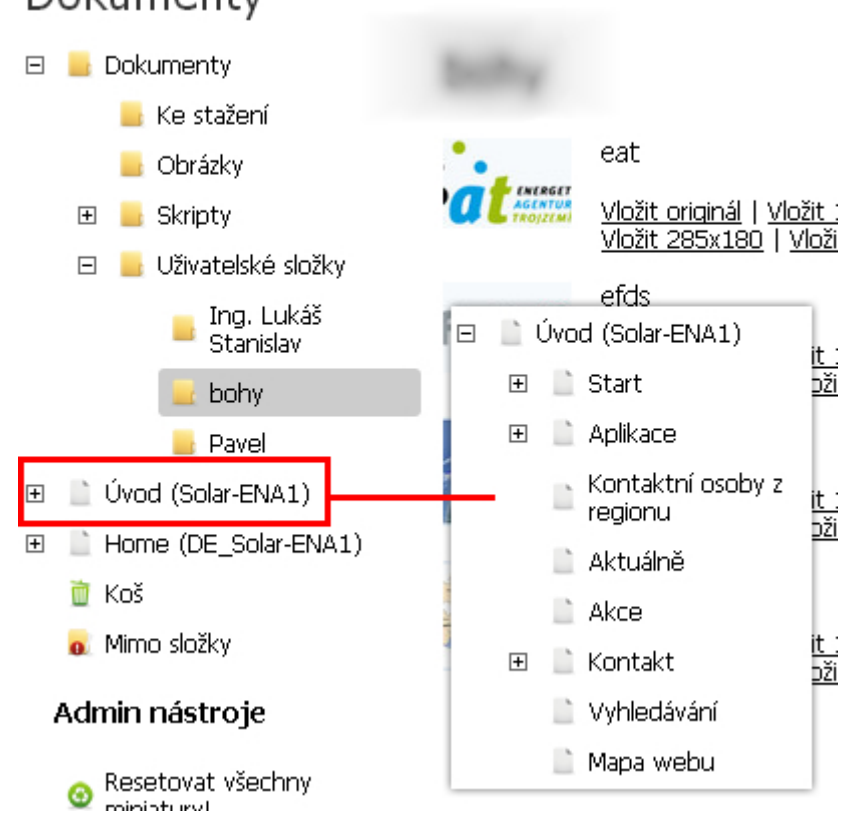

# Dokumenty

#### **Obr. 16 - Odkaz na stránku**

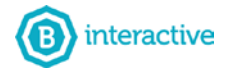

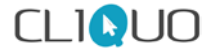

### <span id="page-16-0"></span>**3.2.5 Vložení obrázku do textu**

Pro vložení obrázku do textu se předpokládá, že jste již vložili obrázek do **Dokumentů**. Pokud ne, další odstavec přeskočte.

V textovém editoru jste vybrali volbu **Obrázek**. Za řádkem URL klikneme na tlačítko **Vybratna serveru** Vybrat na serveru. Automaticky se přesměrujeme do **Dokumentů**. Z příslušné složky vybereme obrázek.

Každý obrázek má název, ikonu a více možností k vložení, viz **obr. 17**. Obrázek můžete vložit jako **originál** (s původní velikostí - obrázek bude jen ilustrativní) a nebo můžete vybírat mezi vybranými **miniaturami** (automaticky se obrázek zmenší a v textu bude při kliknutí zvětšen dle rozlišení monitoru). Potvrdíte **OK** a **OK**.

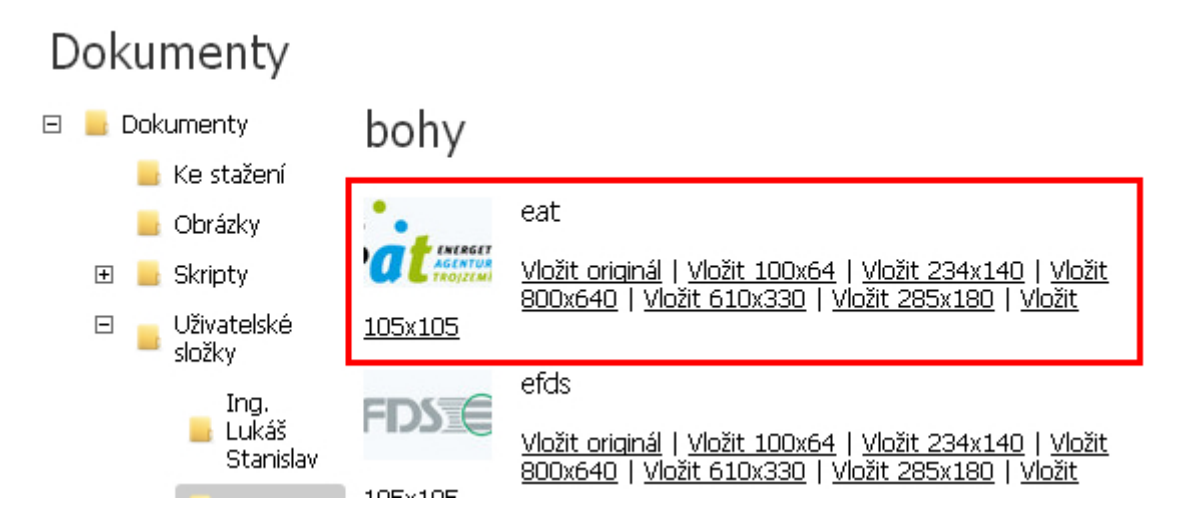

#### **Obr. 17 - Možnosti vkládání obrázků**

V případě, že jste ještě žádný obrázek nebo dokument nenahráli, můžete se řídit návodem viz strana 9 (**2.3.1 Nahrávání dokumentů**) nebo můžete postupovat následovně:

Budete postupovat stejně jako při výběru již uloženého obrázku.

- 1. **Obrázek**
- 2. **Wybrat na serveru** Vybrat na serveru
- 3. V dokumentech vybereme složku **Obrázky** a klineme na tlačítko **PŘIDAT**, viz. **obr. 18**.
- 4. Vyberete obrázek ze svého PC.

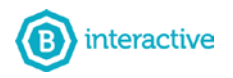

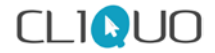

- 5. Vložíte jako originál nebo miniauturu
- 6. **OK** a **OK**.

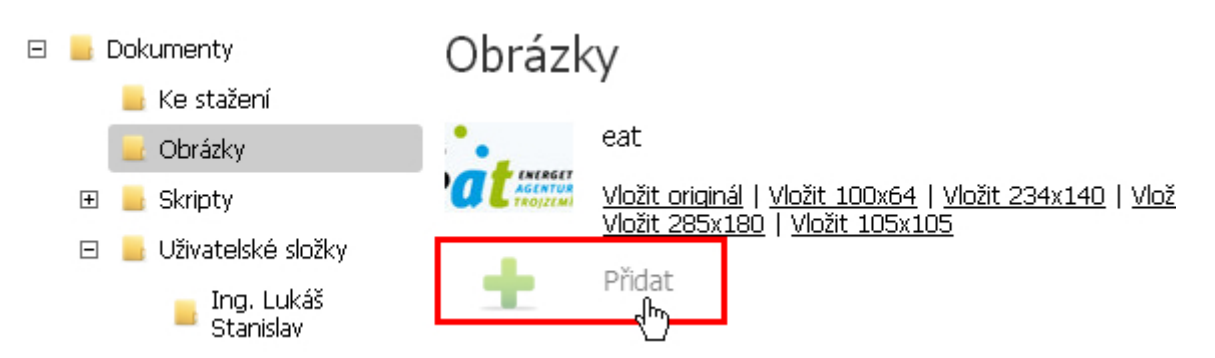

#### **Obr. 18 - Přidání obrázku do dokumentů**

# <span id="page-17-0"></span>**3.2.6 Vkládání <iframe> odkazů na FACEBOOK (like button) nebo**

# **YOUTUBE (video)**

Vkládání odkazů z Youtube nebo Facebok je velmi jednoduchý.

- 1. Zkopírovat vygenerovaný odkaz do editoru, viz **obr. 19**.
- **2. OK**
- 3. Video nebo odkaz se nejprve bude chovat jako text.
- 4. Textové pole se musí opět upravit
- 5. Po otevření editoru již bude video zobrazeno jako IFRAME a po uložení (**OK**) bude zobrazen jako video.

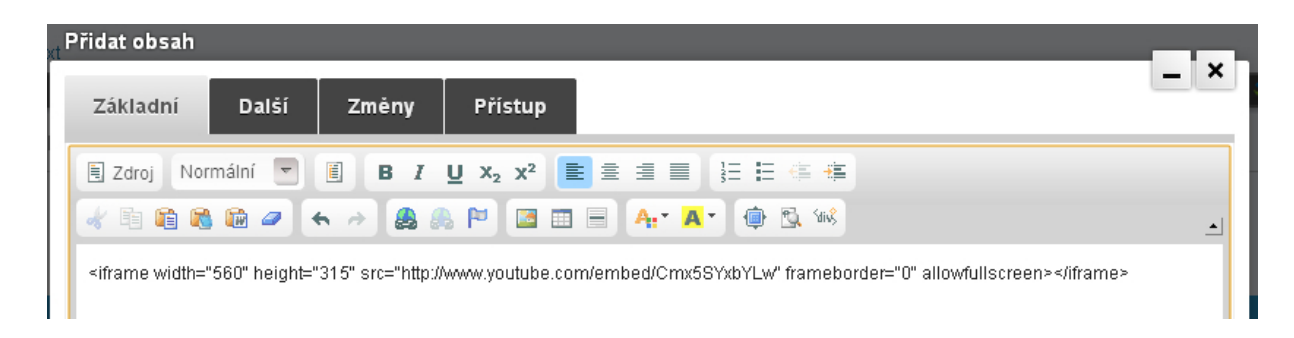

#### **Obr. 19 - Původní zobrazení videa z Youtube (iframe odkaz).**

# <span id="page-17-1"></span>**3.2.7 Vložení tabulky**

Tabulku vložíme v editoru pomocí ikony **Tabulka**.

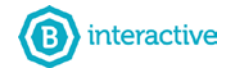

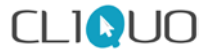

# <span id="page-18-0"></span>**3.2.8 Šablony v textovém editoru (text 2 a 3 sloupcích)**

V Textovém editoru pomocí příkazu Šablona **il zdroj Formát** v **E** můžeme jednoduše psát text do dvou nebo tří sloupců (50% nebo 30% šířky celého textového pole).

*Pozn. Pokud používáme příkaz šablona, tak mezi samotnými sloupci nelze uplatnit metodu drag and drop!*

# <span id="page-18-1"></span>**3.3 NÁSTROJE**

Na každé stránce máte k dispozici v levém horním roku tlačítko **Nástroje** nimž můžete upravovat parametry stránky, vkládat připravené moduly (galerie, mailový formulář, aktuality apod), přejít do administrace CMS nebo se odhlásit, viz **obr. 20**.

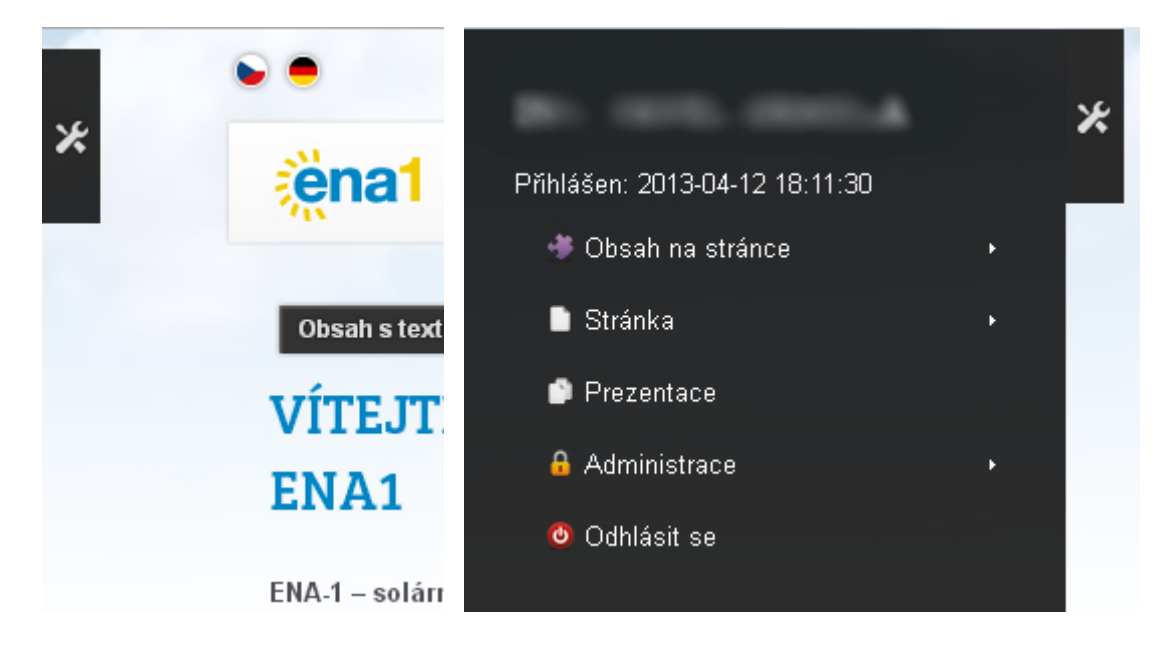

#### **Obr. 20 Nástroje**

# <span id="page-18-2"></span>**3.3.1 Práce se stránkou (vytvoření stránky, kopírování, smazání, úprava parametrů)**

Úmyslně jsme přeskočili první řádek **Obsah na stránce**, kterému se budeme věnovat detailně později.

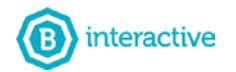

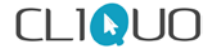

Na **obr. 21** je zobrazena nabídka příkazu **Stránka**. Se stránkou lze dělat následovné operace:

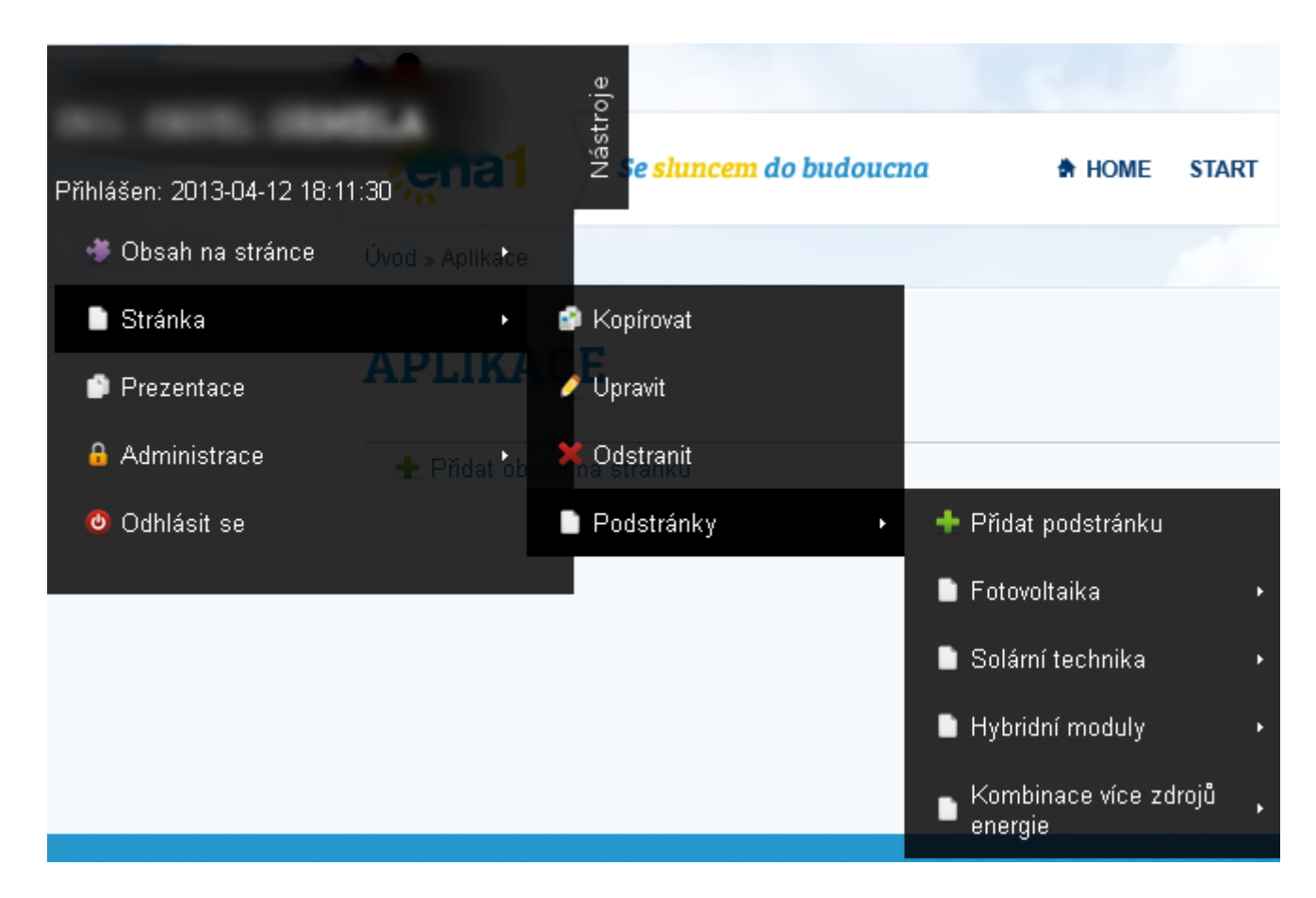

#### **Obr. 21 - Nabídka stránka (s možností přidat podstránku)**

#### **Kopírovat stránku**

- 1. Pomocí Nástroje / Stránka / Kopírovat
- 2. Poté najděte místo (stránku), kam chcete zkopírovanou vložit.
- 3. Klikněte na **Nástroje** a jako první položka se objeví "**Vložit stránku**".
- 4. Systém Vás vyzve, zda chcete vložit pouze Kopii (tato možnost není provázaná s originálem stránky), nebo Zástupce (zde jsou obě kopírované stránky propojeny, jakmile se provede změna na jedné, projeví se to i na druhé).

#### **Upravit**

Pomocí příkazu **Upravit**, můžeme editovat parametry stránky, které jsme zadávali při samotném vytvoření (změna názvu stránky, šablony, vyplnění popisu a klíčových slov nebo nastavení přístupu ke stránce).

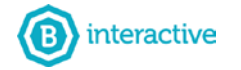

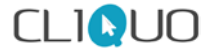

#### **Odstranit**

Stránku lze po vyzvání systémem odstranit. Vždy smažete stránku, na které právě jste. Pokud stránka obsahuje podstránky, smažou se i ony.

#### **Vytvoření nové podstránky**

Z názvu je zřejmě, že se jedná o vytvoření nové stránky určité kategorie. Chceme-li tedy vytvořit stránku do hlavního menu, musíme být na nadřazené stránce (Úvodní stránka neboli Homepage), pod kterou všechny stránky spadají.

Poté postupujeme Nástroje / Stránka / Podstránky / **+ Přidat podstránku**, viz **obr. 21**. Budeme vyzváni systémem k vyplnění parametrů stránky a potvrdíme tlačítkem **OK**.

Stránka se automaticky zařadí na konec úrovně. V administraci ji poté lze pomocí drag and drop posunout výše.

#### <span id="page-20-0"></span>**3.3.2 Administrace**

Pomocí nabídky Administrace máme možnost se vrátit do prostředí redakčního systému Cliquo engine. Kliknutím na tlačítko **Administrace** se vrátíme zpět na úvodní stránku CMS, nebo můžeme využít zobrazené podnabídky a přejít do kategorií (Stránky a Obsah, Dokumentů apod.)

# <span id="page-20-1"></span>**3.4 VKLÁDÁNÍ A POUŽÍVÁNÍ MODULŮ (GALERIE, AKTUALITY, MAILOVÝ FORMULÁŘ APOD.)**

Vkládání a používání modulů by mělo spadat pod kapitolu **3.3 Nástroje**, jelikož se ale jedná o velmi používané příkazy, vyhradili jsme pro ni kapitolu samostatnou. Ke vkládání modulů se tedy dostaneme přes **NÁSTROJE / OBSAH NA STRÁCE / PŘIDAT** v levém horním rohu, viz **obr. 22**. Mezi základní moduly patří **Aktuality**, **Mailový formulář**, **Mapa stránek**, **Galerie** a **Rozcestník galerie**. Ostatní moduly na obrázku jsou tvořeny na míru webové stránky. Následující moduly si rozebereme postupně.

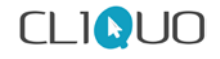

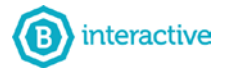

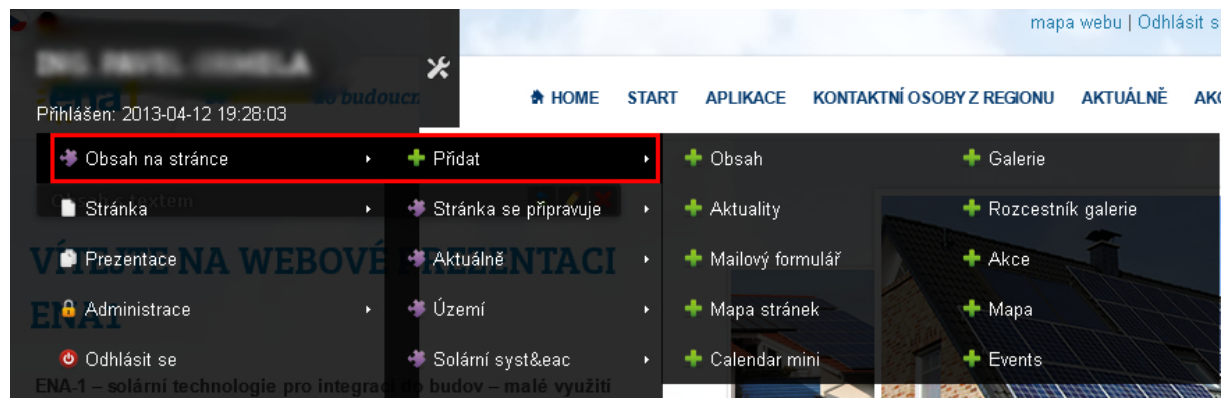

#### **Obr. 22 - Přidávání modulů**

### <span id="page-21-0"></span>**3.4.1 Obsah**

Modul **Obsah** nám supluje příkaz **Přidat obsah na stránku**, který je vždy na konci každé stránky. Po kliknutí vyskočí textový editor, do kterého můžete psát text.

### <span id="page-21-1"></span>**3.4.2 Galerie**

Na každou stránku je možné pomocí modulu **+ Galerie** přidat galerii. Po potvrzení, se na stránce objeví modul Galerie, viz **obr. 23**.

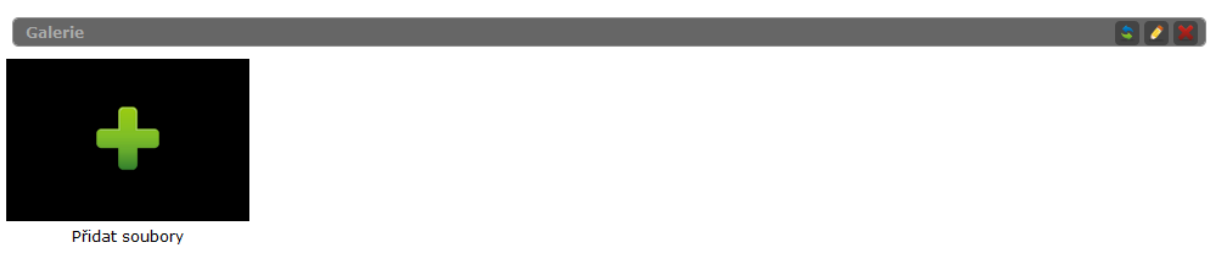

#### **Obr. 23 - Modul galerie**

#### **Vložení fotek do galerie:**

- 1. klikneme na **Přidat soubory**.
- 2. Systém nás vyzve k **nahrání obrázků** z pc (zvolte lokální soubory). Potvrzením se dostaneme do průzkumníka počítače.
- 3. **Vybereme fotky**. Lze vybrat více fotek najednou. (pomocí tlačítka CTRL nebo Alt+a (všechny fotografie))
- 4. Fotky se nahrají a zobrazí se v modulu s editačními prvky a možností přepsat názvy, viz **obr. 24**.

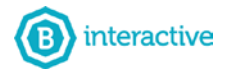

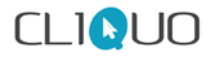

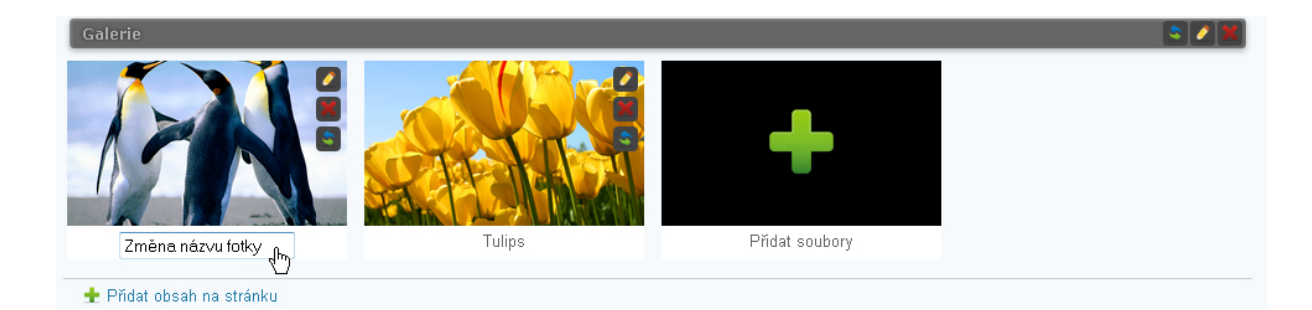

#### **Obr. 24 - Galerie s fotkami a editačními prvky**

S fotkami lze následně dále pracovat. Pomocí ikon:

**Upravit** - Pro úpravu názvu fotografie. Změnit název lze i poklikáním na název fotografie a následné přepsání.

**Smazat** - Tímto příkazem lze fotografii odstranit.

**Přesunout** - Fotografii lze snadno přesouvat metodou drag and drop

### <span id="page-22-0"></span>**3.4.3 Aktuality**

Modul **Aktuality** vkládáme stejným způsobem jako Galerii. Tedy **Nástroje/Obsah na stránce/ Přidat/ Aktuality** vložit na libovolnou stránku**.** Na stránce se poté objeví modul Aktuality s editačními prvky, viz **obr. 25**.

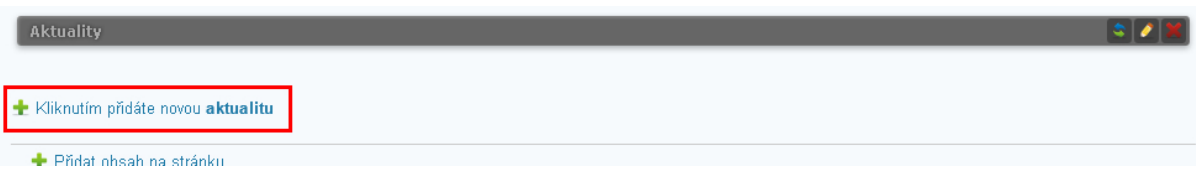

#### **Obr. 25 - Modul Aktuality**

#### **Vložení nové aktuality - postup:**

- 1. Kliknout na tlačítko **+ Kliknutím přidáte novou aktualitu.**
- 2. Systém Vás vyzve k vyplnění **Názvu** (Nadpis aktuality) a **textu**.
- 3. Potvrdíme tlačítkem **OK**. Tím se aktualita uloží, viz **obr. 26**.

U nově vytvořené aktuality jsou k dispozici editační prvky. S následujícími funkcemi.

+ - Přidá úvodní fotografii

*L* Upravit - Editace textu aktuality

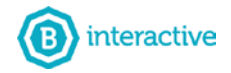

#### **Smazat** - smaže aktualitu.

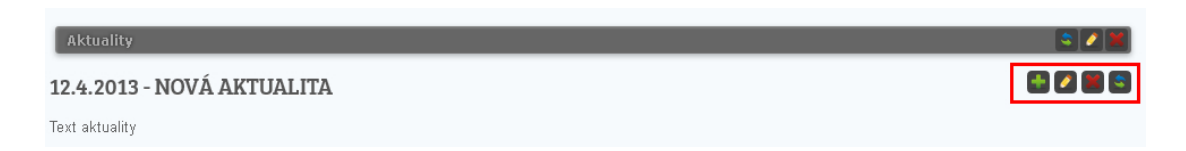

#### **Obr. 26 - Výpis aktuality s editačními prvky.**

#### **Detail Aktuality - Další možnosti správy aktuality**

Po kliknutí na název aktuality se dostaneme do **detailu aktuality**. V detailu aktuality se nám otevírá rozšířená možnost editace, viz **obr. 27**.

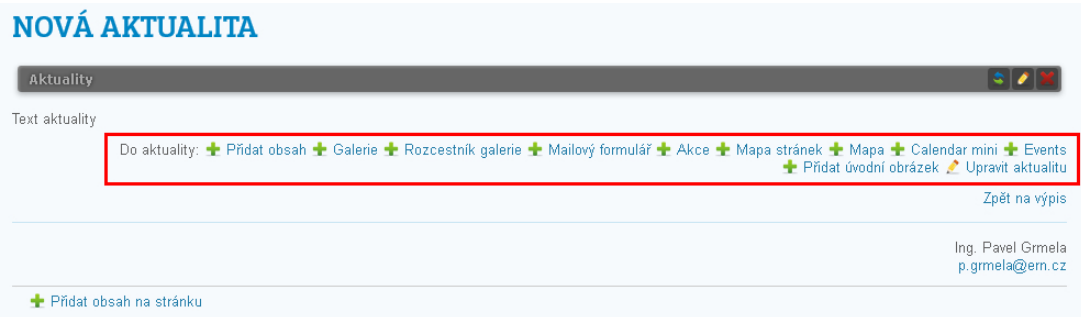

#### **Obr. 27 - Rozšířená možnost editace aktuality**

Do aktuality je možné vkládat ostatní moduly jako např. galerie, mailový formulář, nebo vkládat další textový obsah a nebo pomocí talčítka **Upravit obsah** - upravit stávající text. Takto vložené moduly budou mít svoje editační prvky, viz **obr. 28**.

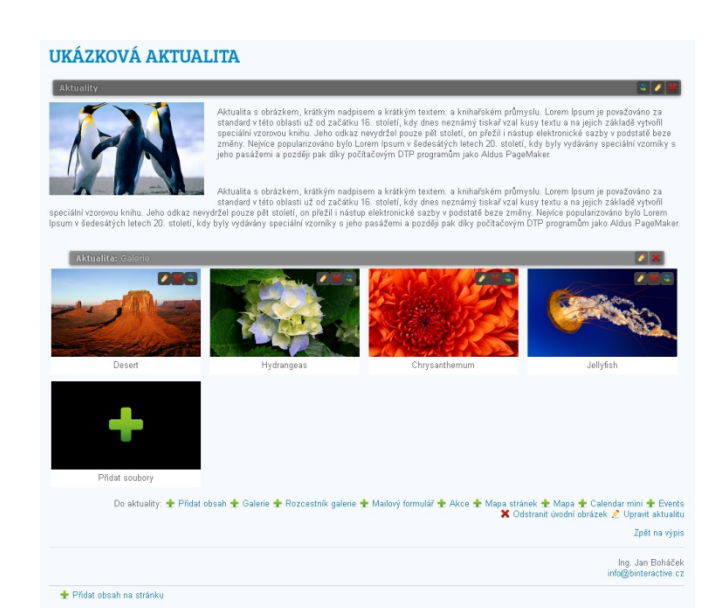

#### **Obr. 28 - Aktualita s úvodním obrázkem a galerií**

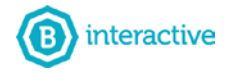

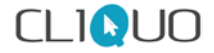

### <span id="page-24-0"></span>**3.4.4 Rozcestník galerie**

Je velmi užitečným pomocníkem při práci s mnoha galeriemi na stránce. Představme si stránku (většinou: www.doména.cz/galerie), do které bychom chtěli pravidelně umisťovat série fotografií.

To lze řešit dvěma způsoby.

- 1. Na stránce www.doména.cz/galerie vždy napsat název galerie (př. Velikonoce, Vánoce apod.) a poté 2x modulem **+ Galerie** umístit fotografie. (nepoužíváme modul Rozcestník galerie!)
- 2. Vytvořit podstránky s názvem galerií, například www.doména.cz**/galerie/velikonoce** a www.doména.cz**/galerie/vanoce** a na každou podstránku modulem **+ Galerie** umístit sérii fotek. Poté na stránku www.doména.cz/galerie vložíme modul **k Rozcestník Galerie**, který vždy zobrazí určitý počet fotografií (změna počtu v nastavení) z podstránek a název podstránky, viz **obr. 29**. V rozcestníku se vždy zobrazí první fotografie z galerií. Pokud ovšem podstránka galerii neobsahuje, v rozcestníku se nezobrazí.

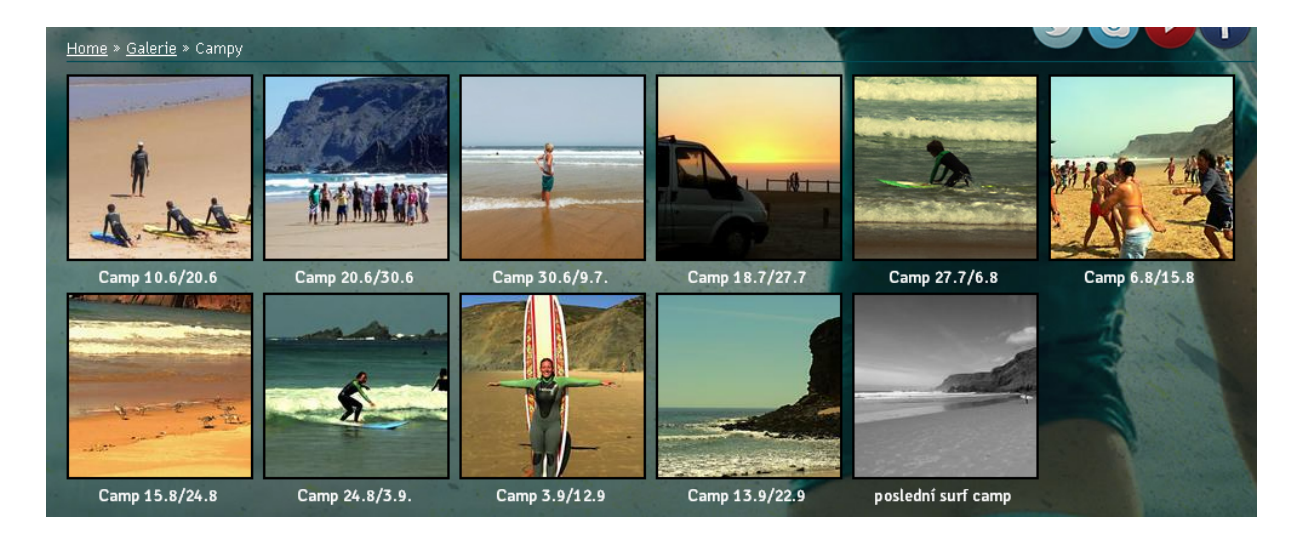

#### **Obr. 29 - Rozcestník galerie. Výpis vždy první fotografie z 11 galerií.**

Pokud chceme, aby se v rozcestníku zobrazovalo z jedné galerie více než jedna fotka, klikneme v modulu na **Upravit** a v záložce **Nastavení** změníme hodnotu **Limit** na požadované číslo, viz **obr. 30**.

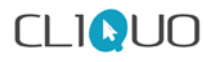

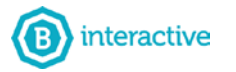

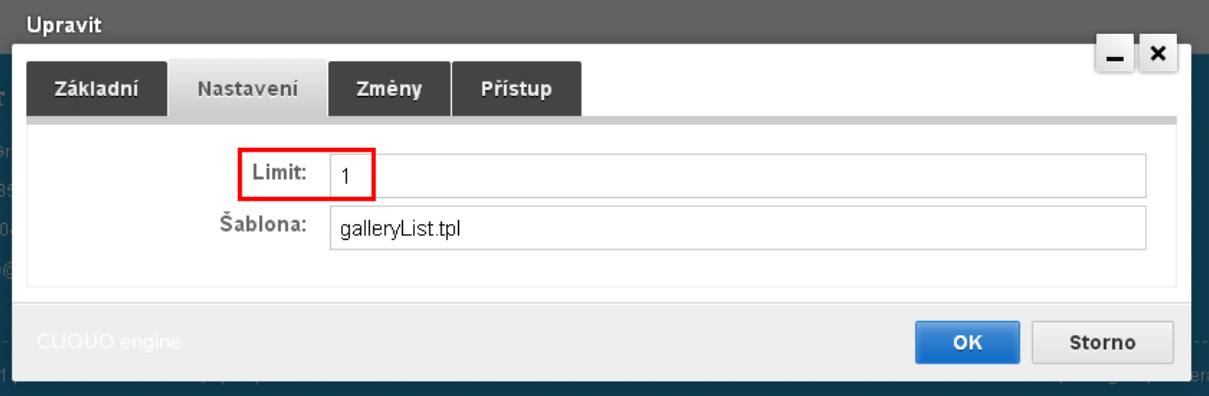

#### **Obr. 30 - Nastavení modulu Rozcestník galerie**

# <span id="page-25-0"></span>**3.4.5 Mailový formulář**

Pomocí modulu **+ Mailový formulář** vložíme na stránku mailový formulář, který se automaticky přizpůsobí šířce textového pole, viz **obr. 31**. Přes tlačítko **Upravit** můžeme v záložce **Nastavení** nastavit důležité parametry např. příjemce emailu, viz **obr. 32**.

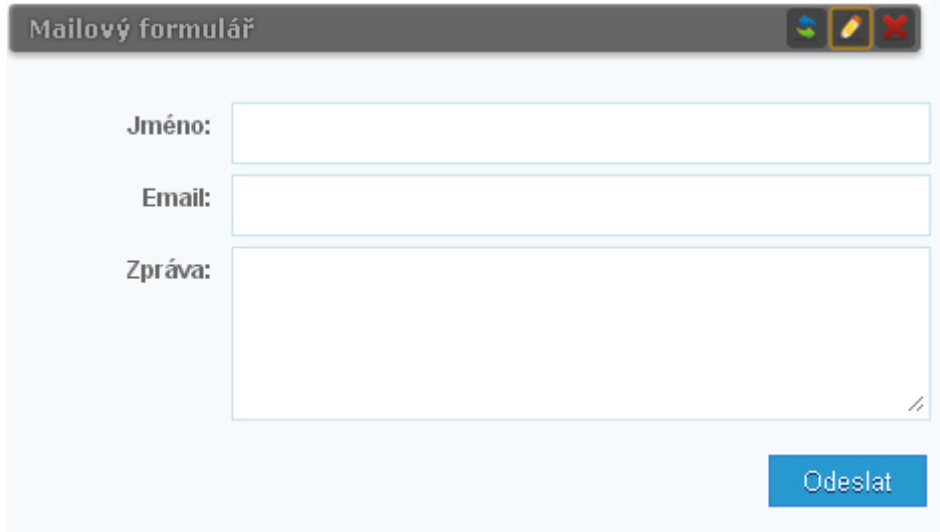

#### **Obr. 31 - Mailový formulář**

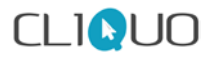

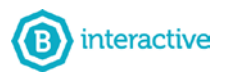

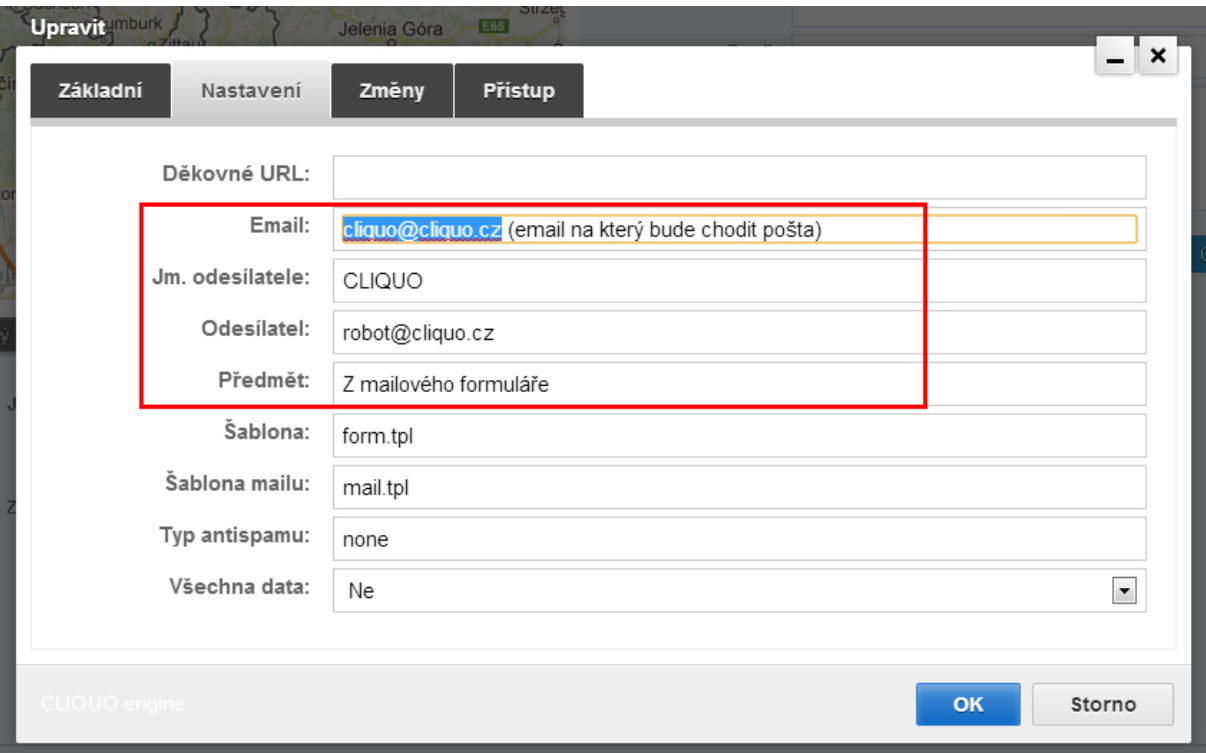

#### **Obr. 32 - Nastavení pošty**

### <span id="page-26-0"></span>**3.4.6 Mapa stránek**

Pomocí modulu **+ Mapa stránek** lze na stránku vložit mapu webových stránek (sitemap) neboli kompletní strukturu webu, viz **obr. 33**. (s a bez editačních prvků)

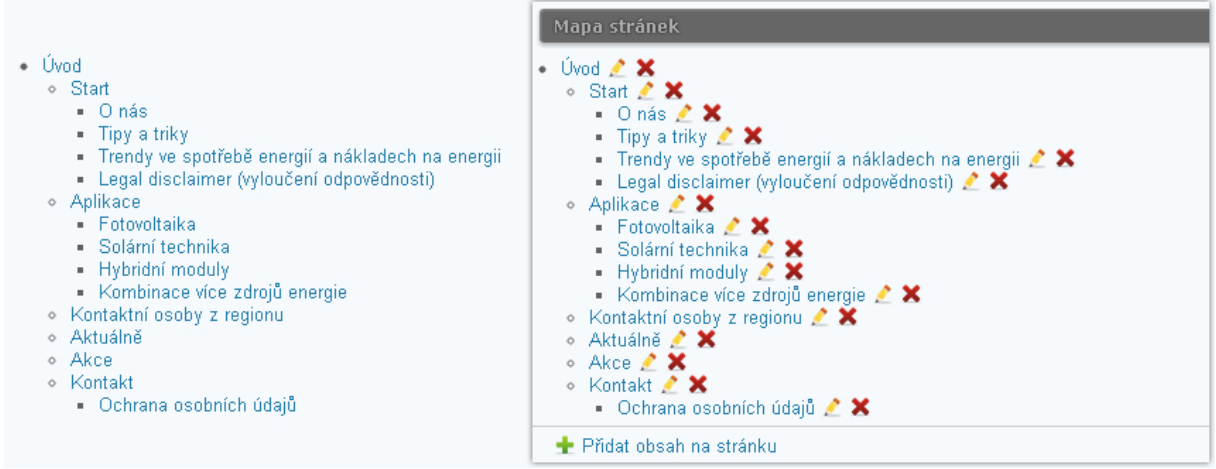

#### **Obr. 33 - Mapa stránek**

Mapu stránek lze ovšem i "omezit" na určitou úroveň. Toho využijeme např. při výpisu podstránek na jejich nadřazené stránce (rodiči), viz **obr. 34**.

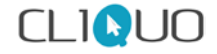

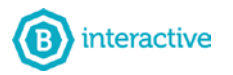

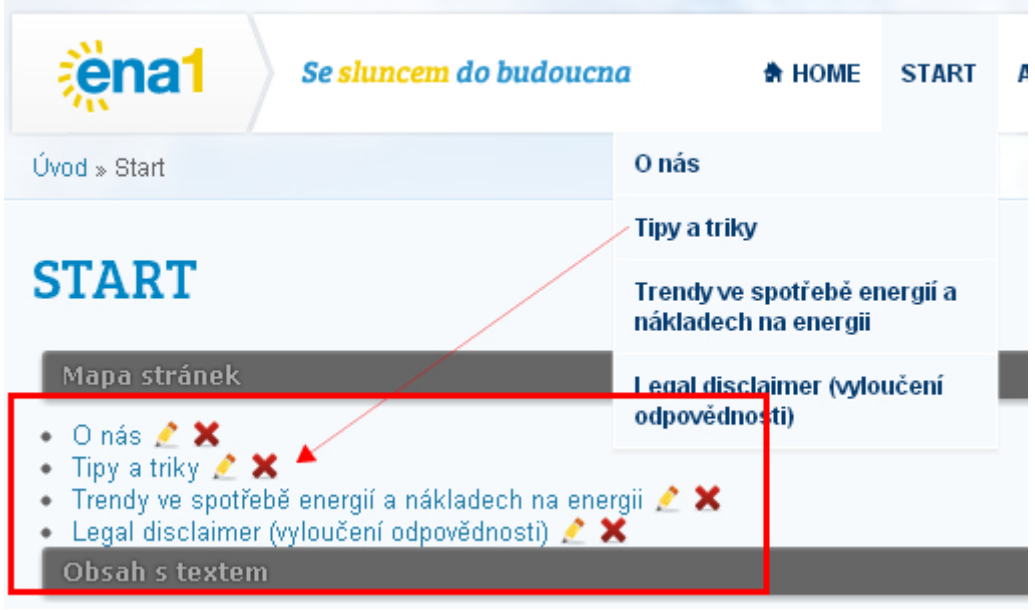

#### **Obr. 34 - Mapa stránek s určitou úrovní**

#### **Jak postupovat**

- 1. Klikneme na **Upravit** modulu **Mapa stránek**.
- 2. V záložce nastavení nastavíme **Kořen** (id), který chceme omezit (rodič z **obrázku 34** je rodičem stránka - **START**) a limit (úroveň omezení), viz **obr. 35**.

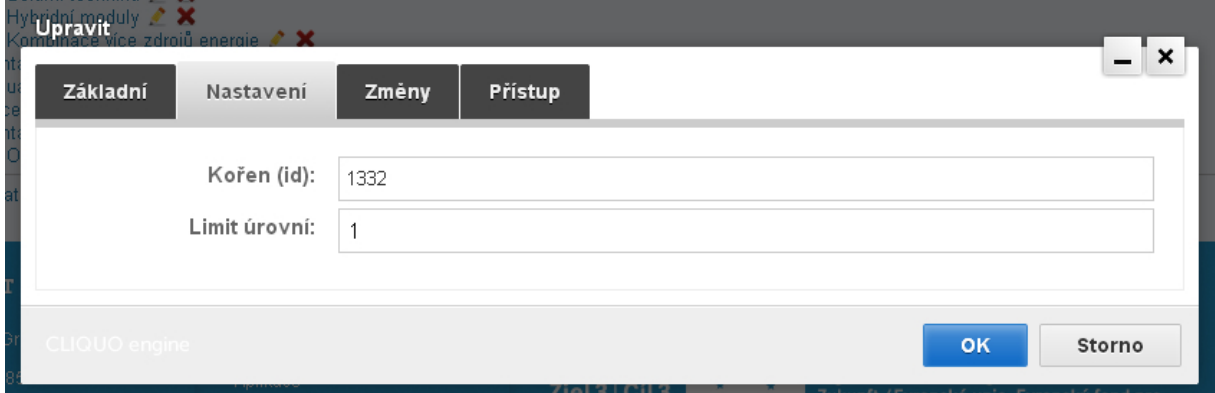

#### **Obr. 35 - Nastavení mapy stránek**

Kde zjistím **Kořen (id)**?

Najedeme kurzorem myši na tlačítko stránky, pro kterou chceme mapu omezit a prohlížeč nám v informační liště zobrazí cestu odkazu, který obsahuje naše **ID**, viz **obr. 36**.

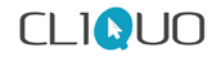

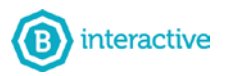

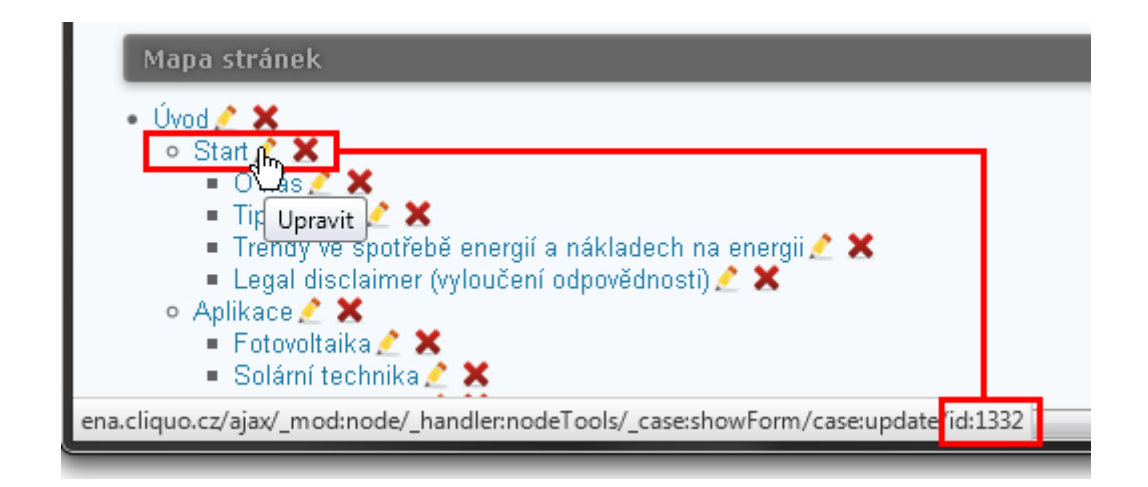

**Obr. 36 - Kořen (id) určité stránky (V Chrome a Mozille je lišta zobrazena v levém dolním rohu)**

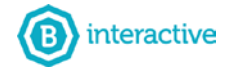

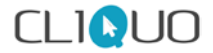

# <span id="page-29-0"></span>**4 ZÁKLADNÍ NASTAVENÍ SEO**

# <span id="page-29-1"></span>**4.1 SEO**

**Search Engine Optimization** - tedy optimalizace pro vyhledávače. Zjednodušeně to jsou postupy a metody, které zvyšují pravděpodobnost výskytu na prvních příčkách ve vyhledávačích, při zadání dotazu.

Při tvorbě webových stránek se řídíme všemi technikami, abychom zaručili, že se Vaše webové stránky budou vyskytovat na předních příčkách. K cestě na vrchol vede dlouhá cesta a je závislá také na Vás. Níže uvedeme postupy jak zvýšit šance na lepší hodnocení.

# <span id="page-29-2"></span>**4.1.1 Volte vhodné názvy stránek**

Pokud možno volte konkrétní název stránky. Pokud obsahuje klíčové slovo opět se zvyšuje šance na lepší pozici ve vyhledávání. Názvy stránek by ovšem neměly být příliš dlouhé.

# <span id="page-29-3"></span>**4.1.2 Klíčová slova a popisek stránky**

Při vytváření stránky vždy vyplňte klíčová slova a popis stránky. Popis stránky je vždy zobrazen pod URL adresou ve vyhledávači a po jeho přečtení se může potencionální návštěvník rozhodnou zda-li Vaší stránku navštíví.

Pokud píšete klíčová slova, nemělo by jich být příliš (kolem 6) a měly by odpovídat slovům v textu. To, že napíšete do klíčových slov **Jaromír Jágr** a v textu bude povídání o vaření, vyhledávací roboti poznají a stránka bude penalizována.

# <span id="page-29-4"></span>**4.1.3 Nadpisy a zdůraznění (tučný text)**

Vždy využívejte při formátování textu **nadpisy h2** až **h5**. Nadpis **h1** se automaticky v našem redakčním systému vyplní jménem stránky. Pro **vyhledávače** je velmi důležitý **strukturovaný text**, pak k němu přidává **důležitost**.

Když píšete text, nesmíte použít nadpis h3, pokud jste před tím již nepoužili nadpis h2 apod.

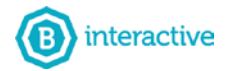

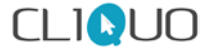

Další způsobem jak zvýraznit text jak pro lidi, tak roboty, je používání **ztučnění**. Pokud ovšem bude tučný celý odstavec, robot to nebere jako relevantní důvod. Pokud budou tučná určitá slova, klade důraz na ně. (stejně jako jsou psány tyto odstavce).

### <span id="page-30-0"></span>**4.1.4 Kvalitní a unikátní obsah**

Dalším a logickým parametrem je kvalitní a unikátní obsah. To znamená, že text by měl obsahovat (klíčová) slova, podle kterých Vás potencionální uživatelé hledají. (Klíčová) slova by se měla opakovat a obměňovat tvary.

### <span id="page-30-1"></span>**4.1.5 Zpětné odkazy**

K zvyšování hodnocení stránky dochází při tvorbě zpětných odkazů. Tzn. hypertextový odkaz z jiných stránek na Vaši webovou prezentaci.

# <span id="page-30-2"></span>**4.1.6 Alternativní název obrázků**

Pokud budete na webovou stránku nahrávat obrázky je nutné, aby měl obrázek alternativní text. Pokud tedy nahráváte obrázek automobilu, do alternativního názvu vyplňte klíčová slova např. automobil škoda octavia. Podle nich se robot také řídí.

Pokud nahrávaná fotografie má např. název: auto\_škoda, tak se alternativní název vyplní automaticky (funkce našeho CMS) slovem auto\_škoda. Pokud ale fotografie bude mít název DSC\_1501, je nutné ho vyplnit.